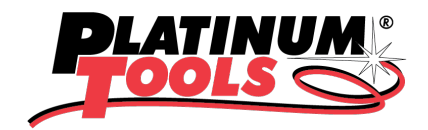

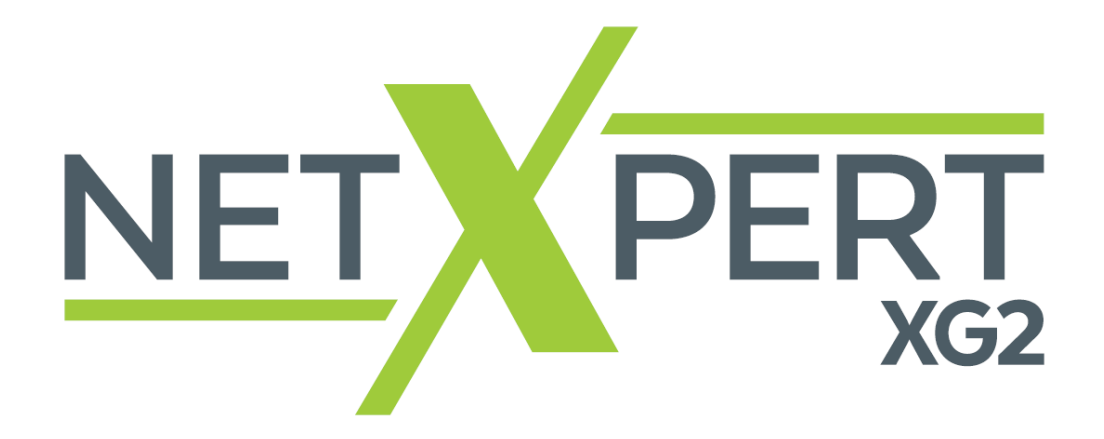

# MANUAL

Version 1.0: June 10, 2021

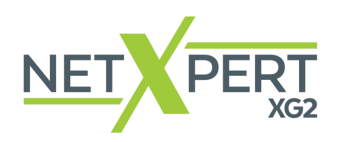

This page intentionally left blank

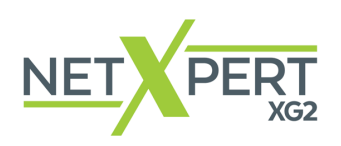

# **CONTENTS**

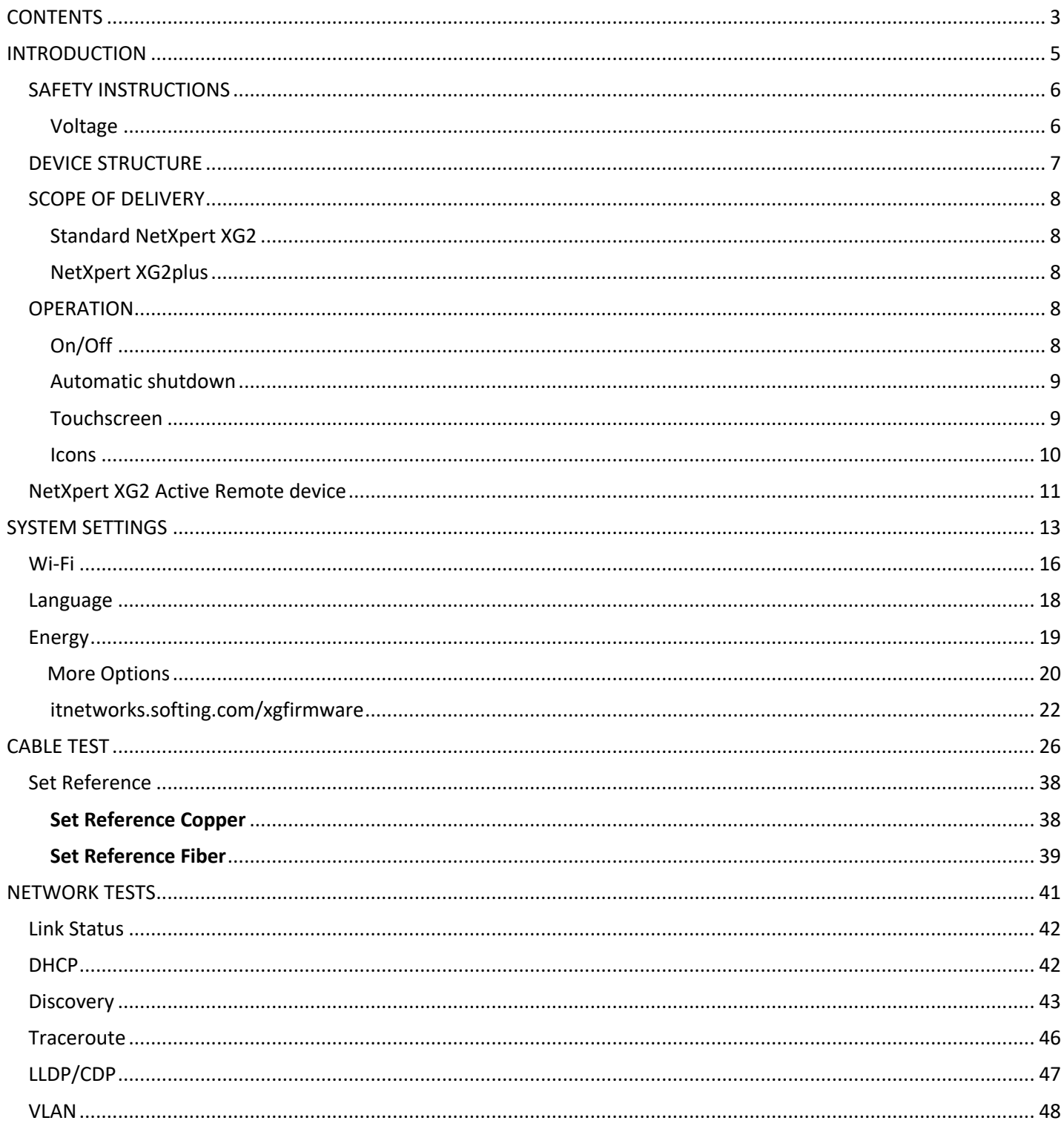

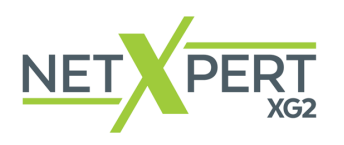

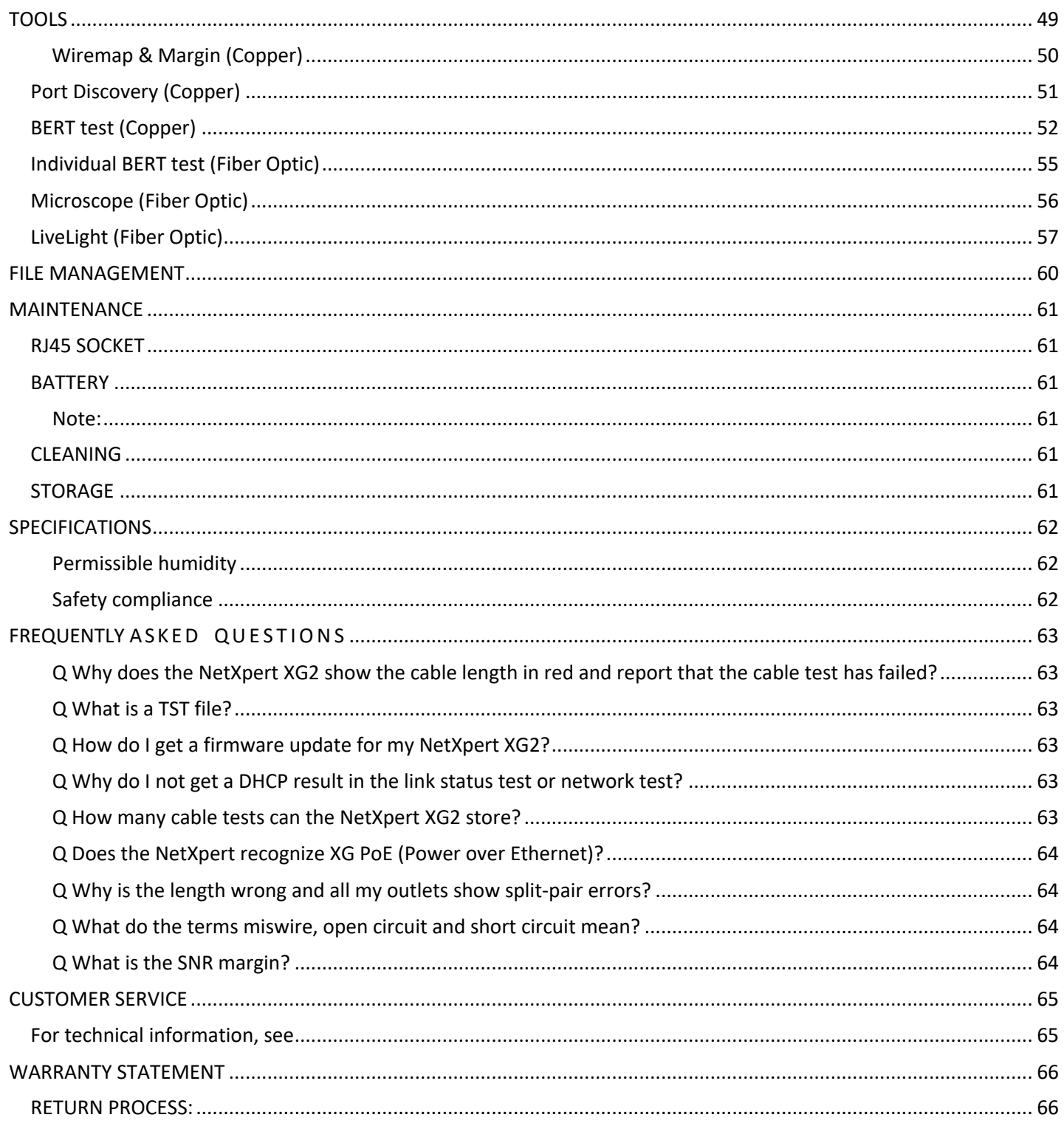

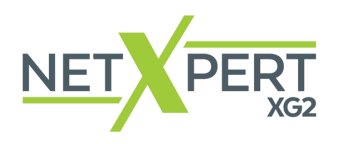

# **INTRODUCTION**

The NetXpert XG2 cable qualifier is a complete solution for network cabling tests. It quickly and easily tests and documents whether a cabling link is suitable for operation of up to 10 Gigabit Ethernet in accordance with IEEE 802.3. To do this, the NetXpert XG2 checks for errors in the cabling as well as the signal-to-noise ratio and data transmission capability of Ethernet network cabling up to 10Gbit/s. This ensures the cabling is able to provide the required data transmission speeds for the devices connected to the network.

To qualify the Ethernet transmission performance of copper cabling links, the handy<br>NetXpert XG2 calculates the signal-to-noise ratio (SNR) to determine the signalquality, which may be particularly impacted by high-speed data transfers, and performs bit error rate tests (BERT). Data packets with defined data rates are sent over the cabling link and checked for errors at the maximum link rate. The NetXpert XG2 also performs evaluations of the delay skew. These provide information about differences in the signal propagation delay of the individual wire pairs. With continuity testing, the NetXpert XG2 checks for interruptions, short circuits, swaps, split-pair errors and high- impedance errors. The NetXpert XG2 determines the exact distance to points of error and the entire cable length.

It is possible to qualify the fiber optic cables with the NetXpert XG2 Fiber Optic Kit as well. The main parameter for qualifying the fiber optic cables is BERT. As with the copper test, packets are sent at defined data rates to qualify fiber optic cables. In addition, there are optional parameters that does not have any effect on the qualification result but warn the user of possible errors. If the parameters Loss & Length are activated, the loss value is tested via SFP modules and displayed on the screen with a pass/fail result. The length is also determined as another parameter and included in the report. Another optional parameter is the testing of the connector end faces against IEC 61300-3-35 with a microscope (sold separately). The results can then be included in the qualification report.

Equipped with several active test functions, the NetXpert XG2 checks the trans- mission capability of the networks in operation. The cable qualifier detects PoE (Power over Ethernet) voltage and uses a load measurement to determine if the voltage is delivering the required power. Port detection checks whether the corresponding data rate and duplex capability are available. The NetXpert XG2 connects to the network at up to 10Gbit/s and runs a ping test to verify connectivity to IP hosts. It detects network devices using the Cisco Discovery Protocol (CDP) or Link Layer Discovery Protocol (LLDP), provides VLAN detection, and tracks the route of data packets to a specific destination with trace route functionality. The test reports are stored in the device and can be transferred to the PC at any time.

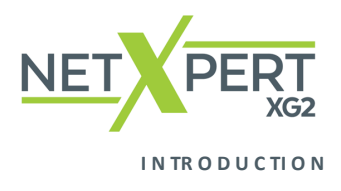

## **SAFETY INSTRUCTIONS**

To ensure safe operation of the NetXpert XG2, please carefully follow the instructions and observe the warning information in this manual. Failure to do so may damage the tester and cause serious injury or even death.

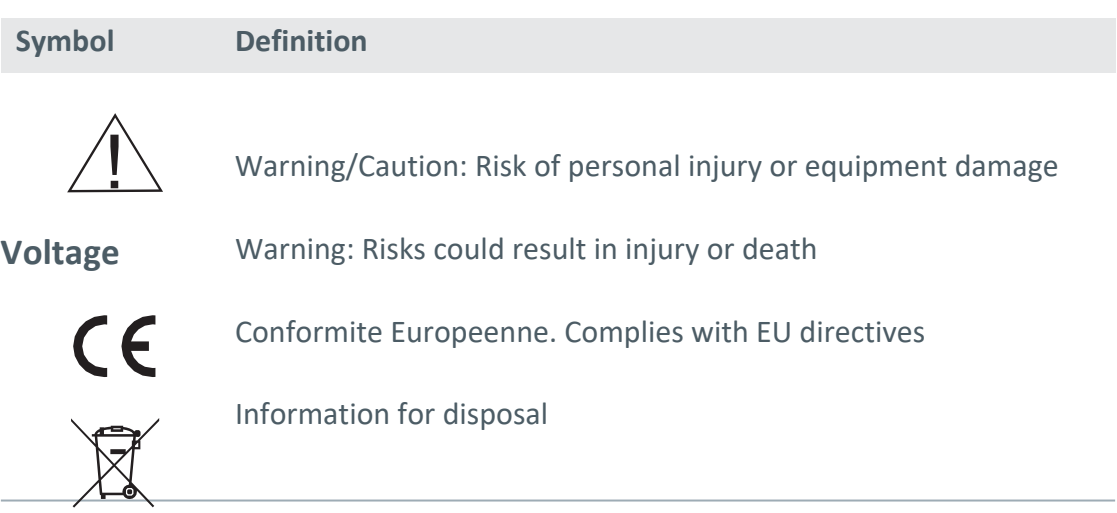

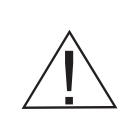

*Warning!* To prevent fire and electric shock or personal injury:

- Do not open the housing; there are no parts in the device that can be serviced by the user.
- Do not modify the tester.
- Do not use the tester if damaged. Perform a visual inspection of the tester before each use.
- The tester is not suitable for connection to live telephone inputs, systems, or devices, including ISDN devices. Applying voltage to these interfaces for longer periods can damage the tester.

The Li-ion battery may only be repaired by qualified personnel. Only original battery may be used for the tester.

*Warning:* This is a Class A product. In a domestic environment this product may cause radio interference in which case the user may be required to take adequate measures.

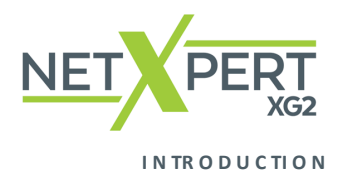

## **DEVICE STRUCTURE**

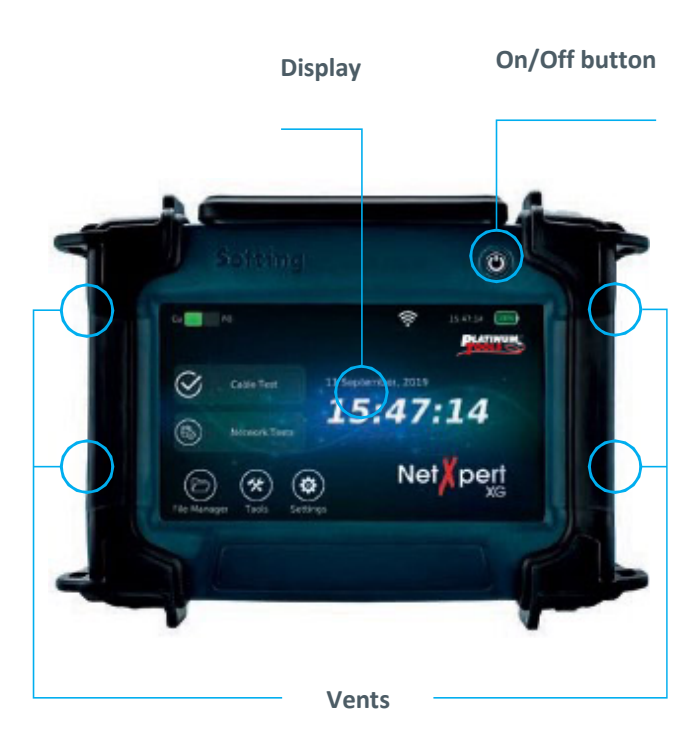

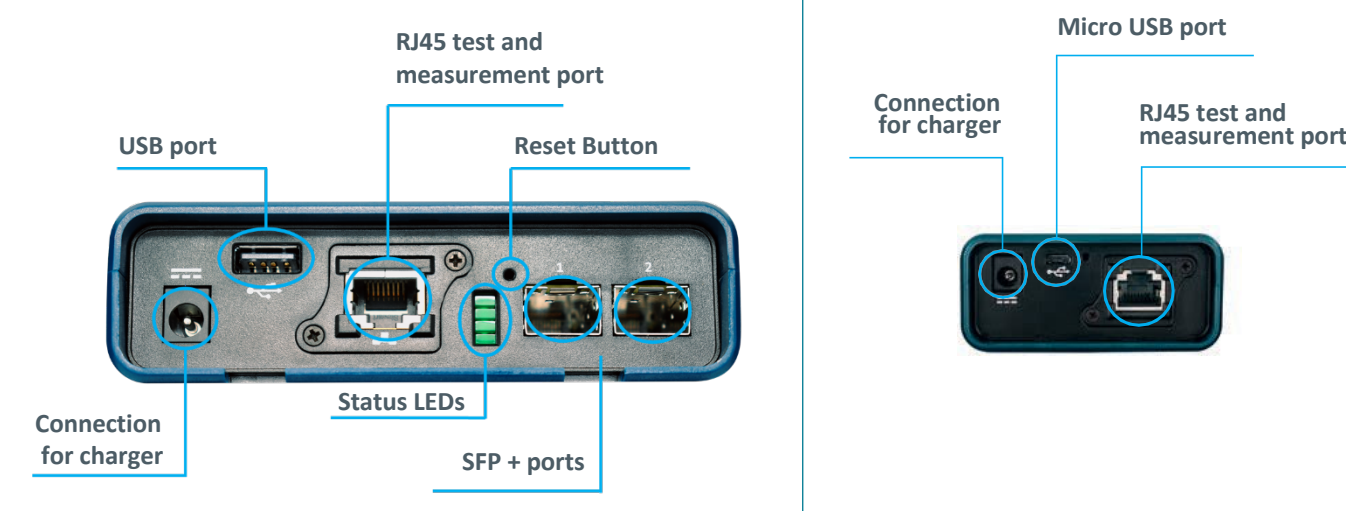

#### **Main device Active Remote**

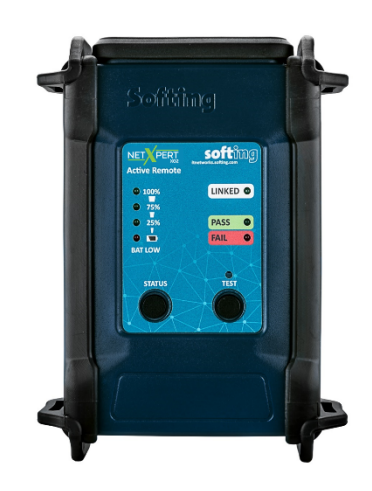

**Status Button – Check battery & view test results Test Button – Start test remotely on main unit**

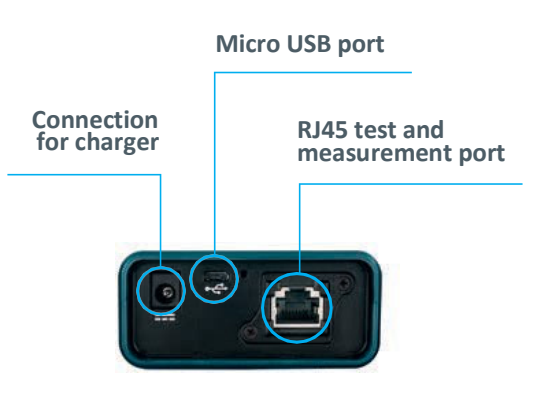

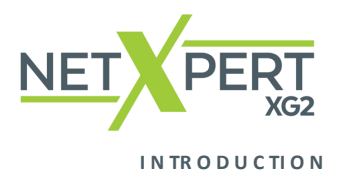

# **SCOPE OF DELIVERY**

### **Standard NetXpert XG2**

- 1 NetXpert XG2 Main Unit
- 1 NetXpert XG2 Active Remote
- 2 plug-in power supplies
- 2 Cat6A test cables
- 1 quick reference guide
- 1 carrying case

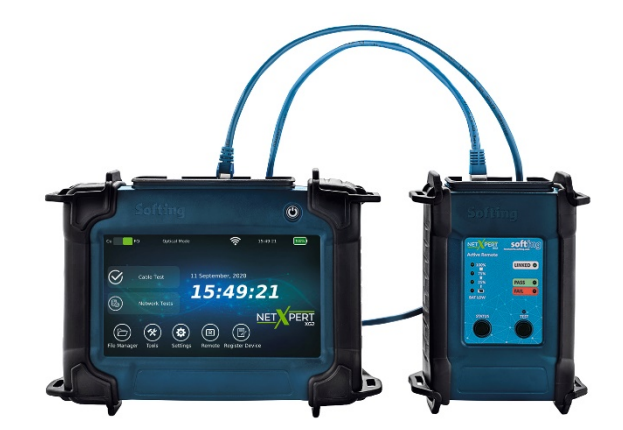

Figure 1 -NetXpert XG2 with Active Remote

# **NetXpert XG2 Fiber Kit**

- 2 NetXpert XG2 Main Units
- 2 NetXpert XG2 Active Remotes
- 4 plug-in power supplies
- 4 Cat6A test cables
- 2 quick reference guides
- 2 carrying cases

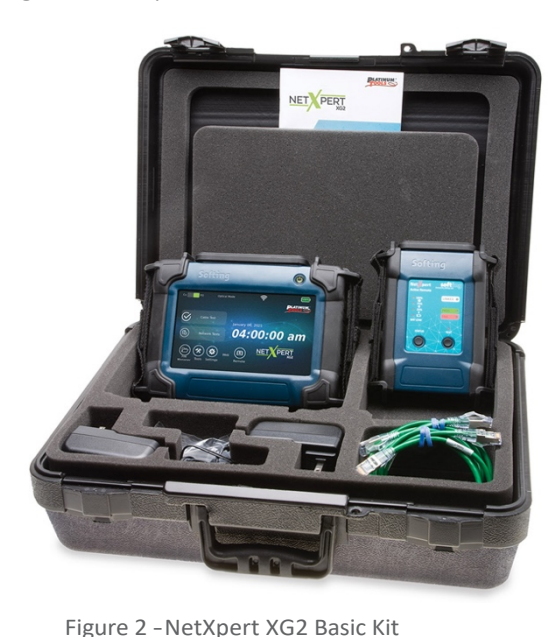

# **OPERATION**

## **NetXpert XG2 main device**

# **On/Off**

• The NetXpert XG2 is turned on by pressing the On/Off button. The button indicates the operating status using light signals:

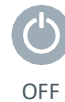

The NetXpert XG2 is switched

off

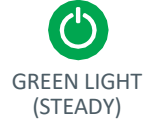

The NetXpert XG2 is running on battery power and is sufficiently charged

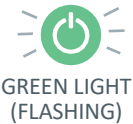

The NetXpert XG2 is charging, power supply plugged in

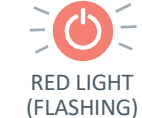

The NetXpert XG2 is switched on and the battery charge is below 20%

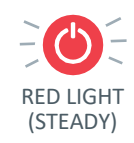

The NetXpert XG2 is switched on, power supply plugged in. Device is not charging due to high internal temperature to save batteries (both fans are running, charging starts automatically when temperature returns to normal)

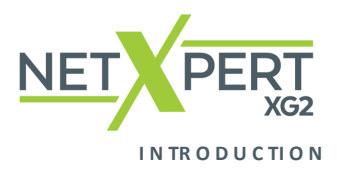

- Briefly pressing the On/Off button puts the NetXpert XG2 tosleep.
- Holding down the On/Off button switches off the NetXpert XG2.

#### **Automatic shutdown**

The NetXpert XG2 automatically goes to sleep to conserve battery power if there is no input or activity on the device - see chapter *Energy* for automatic shutdown of the display and the device.

#### **Touchscreen**

The NetXpert XG2 utilizes its large touchscreen for operation. The only hard button is the on/off power button.

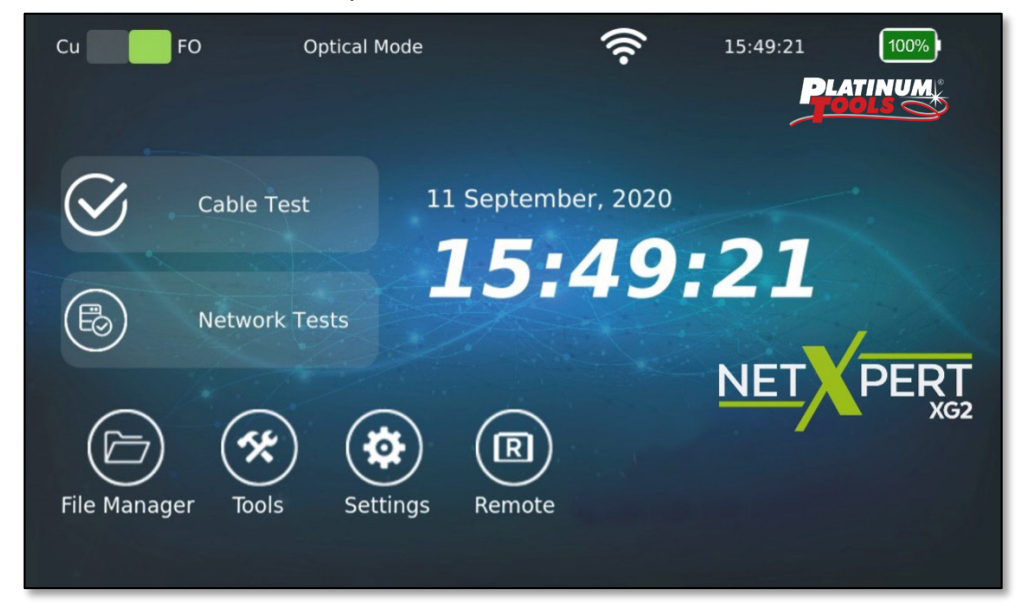

Figure 3 - Home screen

When an input field is selected, a keyboard appears at the bottom of the screen to make the necessary entries. The type of keyboard depends on the input field.

|                         |                                           |                     | <b>File Manager</b> |                 |          |                | 11:12:25                |                     | 95%            |
|-------------------------|-------------------------------------------|---------------------|---------------------|-----------------|----------|----------------|-------------------------|---------------------|----------------|
|                         | <b>Current Directory:</b>                 | netxpert            |                     |                 |          |                |                         |                     |                |
|                         | Rename filename:                          | ARDA.csv            |                     |                 |          |                |                         | Cancel              | Rename         |
| Näme.                   |                                           |                     |                     |                 |          |                |                         | Type                |                |
| $+$                     | <i>images</i>                             |                     |                     |                 |          |                |                         | Folder              |                |
| $-1-$                   | license                                   |                     |                     |                 |          |                |                         | Folder              |                |
| $\overline{1}$          | $\overline{2}$                            | $\overline{3}$      | $\overline{4}$      | 5 <sub>1</sub>  | 6        | $\overline{7}$ | $\overline{\mathbf{8}}$ | $\overline{9}$      | $\overline{0}$ |
| $\overline{\mathbf{q}}$ | w                                         | e                   | F                   | ū               | <b>y</b> | $\mathbf{u}$   | h.                      | $\circ$             | p              |
|                         | $\overline{\mathbf{s}}$<br>$\overline{a}$ | $\ddot{\mathbf{d}}$ |                     | Ŧ<br>$\ddot{g}$ |          | $\mathbf{h}$   |                         | k.                  |                |
|                         | Upper<br>Case                             | ż                   | $\mathbf{x}$        | $\epsilon$      | $\vee$   | b              | $\ddot{\mathsf{n}}$     | m                   |                |
|                         | 11#                                       | Hide                |                     | space           |          |                | a an                    | $-$ CH <sub>2</sub> |                |

Figure 4 - Keyboard displayed after activating a text box

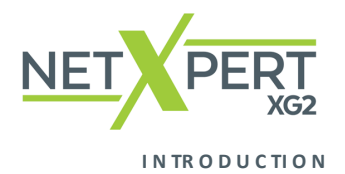

#### **Icons**

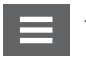

Tapping on this icon will hide or display the menu on the left

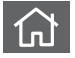

Tapping on this icon will take you back to the home screen

 $C_{1}$ 

**FO** 

Shows in which mode the device is and serves for switching

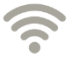

Shows the strength of the WLAN connection

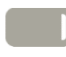

The battery indicator shows the level of the battery

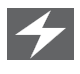

This icon in the battery display indicates that the NetXpert XG2 is **Z** charged via an external power supply

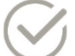

By clicking on this, icon you can reach the cable test screen

By clicking on this icon you can reach the network test screen

- By clicking on this icon you reach the file menu
- By clicking on this icon you reach the tools menu
- By clicking on this icon you reach the preferences menu
- $\mathbb{R}$

By clicking on this icon you can reach the remote menu

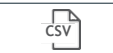

Displayed results are exported to a CSV file

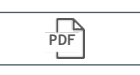

Displayed results are exported to a PDF file

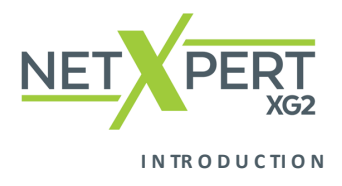

# **NetXpert XG2 Active Remote device**

- Pressing the Status button displays the charge level of the Active Remote battery and the last test result.
- Pressing the Test button starts a qualification test from the Active Remote.

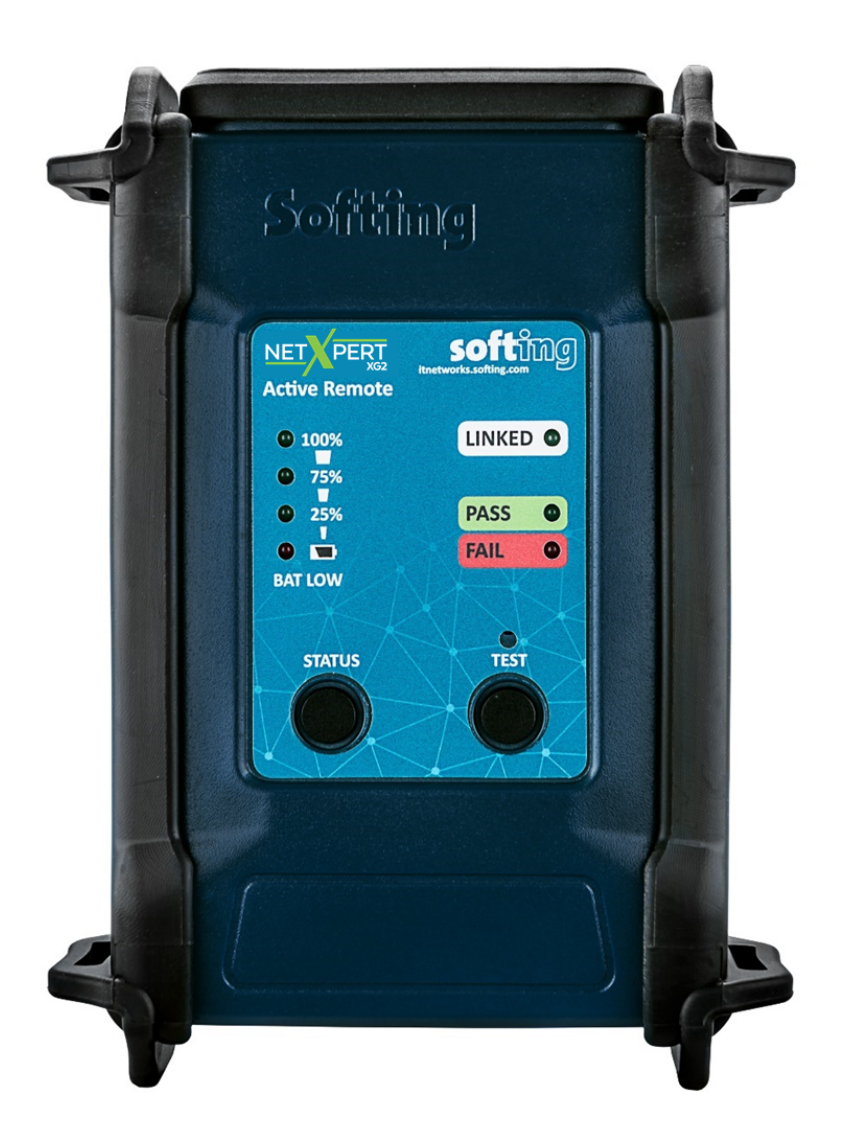

Figure 5 – NetXpert XG2 Copper Remote Unit

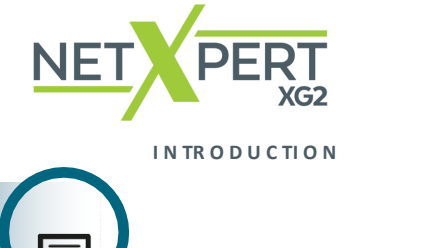

# **REGISTER DEVICE**

To receive important firmware updates, news about new features and accessories, and to access technical support for your XG2, we ask that you register your device on our website at: **https://platinumtools.com/XG2**

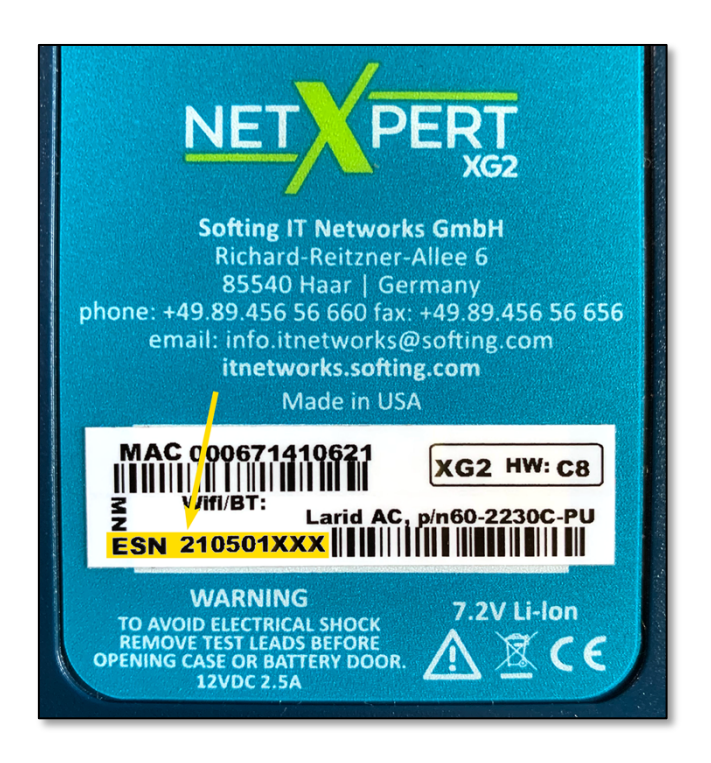

Figure 6 – Product serial number location

During the registration process you will be asked to supply the serial number of your XG2. This number can be found on the back of the main unit, in the area highlighted in gold in the image above. It generally can also be found on the outside of the box in which the unit is shipped.

You will also be asked for the date and place of purchase of your XG2. Supplying this information will help Platinum keep track of your warranty and make future service (if needed) much easier.

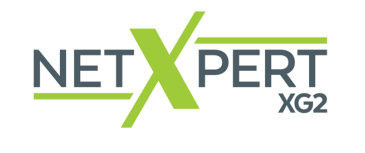

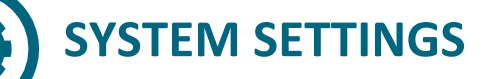

Tap on the settings icon on the home screen to configure the NetXpert XG2.

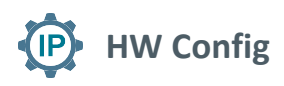

In the hardware configuration screen, the preferred medium can be selected for a networking test as well as a fiber optic cable test. It is also possible to find out detailed information on a SFP by simply inserting it in one of the two SFP cages.

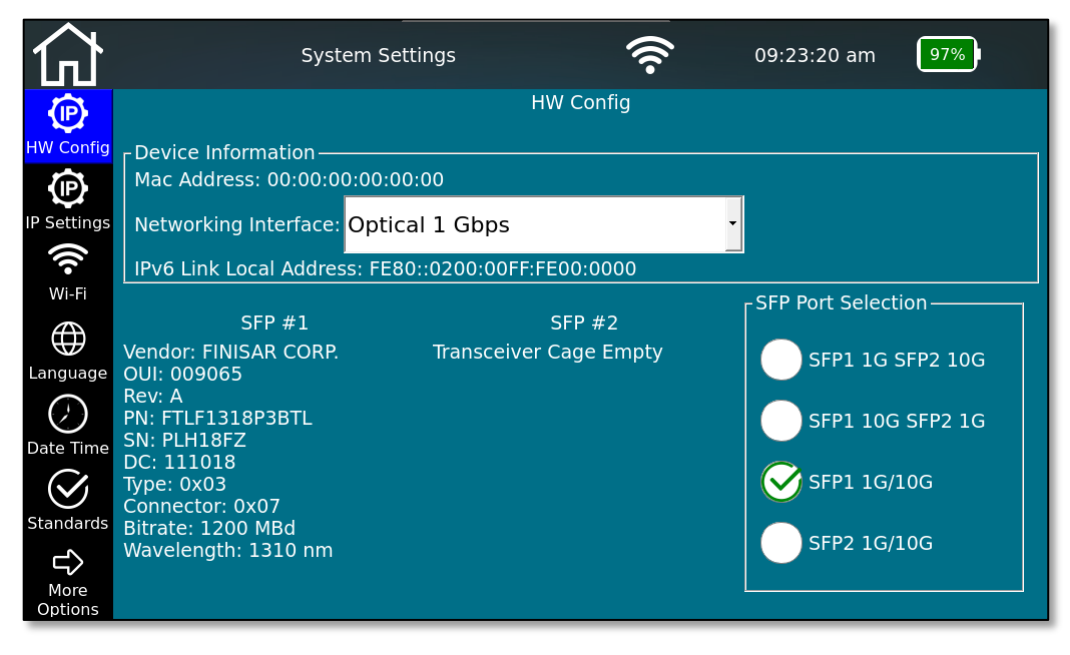

Figure 7 – HW Configuration

#### **SFP Port Selection**

As both SFP cages on the unit are capable of transmitting data on 1Gbit/s and 10 Gbit/s, it is necessary to configure the ports before running a fiber cable test or an active network test. It is sufficient to set the preferred combination once and NetXpert XG2 will remember it when running either a passive cable test or an active network test.

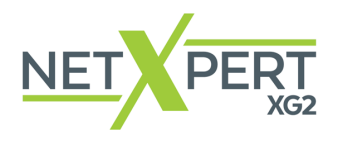

#### **Device Information**

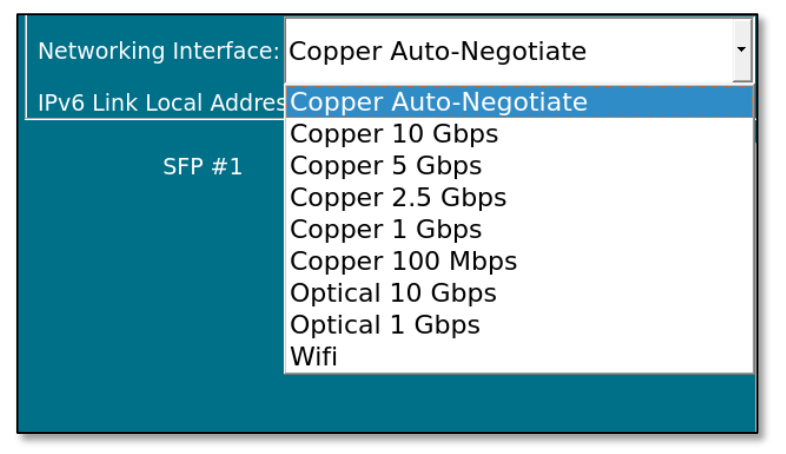

Figure 8 - Networking interface

The Interface Selection dropdown menu offers the choice of interface used for the active tests:

- RJ45 port for copper
	- Auto-negotiation or fixed speed (Copper 10Gbps, Copper 5Gbps etc.)
- "Optical 1Gbps" for fiber optic testing at 1 Gigabit Ethernet via optional SFP module
- "Optical 10Gbps" for fiber optic testing at 10 Gigabit Ethernet via optional SFP+ module (after this selection, the device boots into a special mode)
- "WiFi", connection to the network is established via WLAN. See next page *WiFi Scan* for settings

This window provides additional device information for incorporation into an active network:

- MAC address
- IPv6 link local address

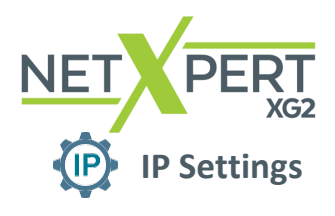

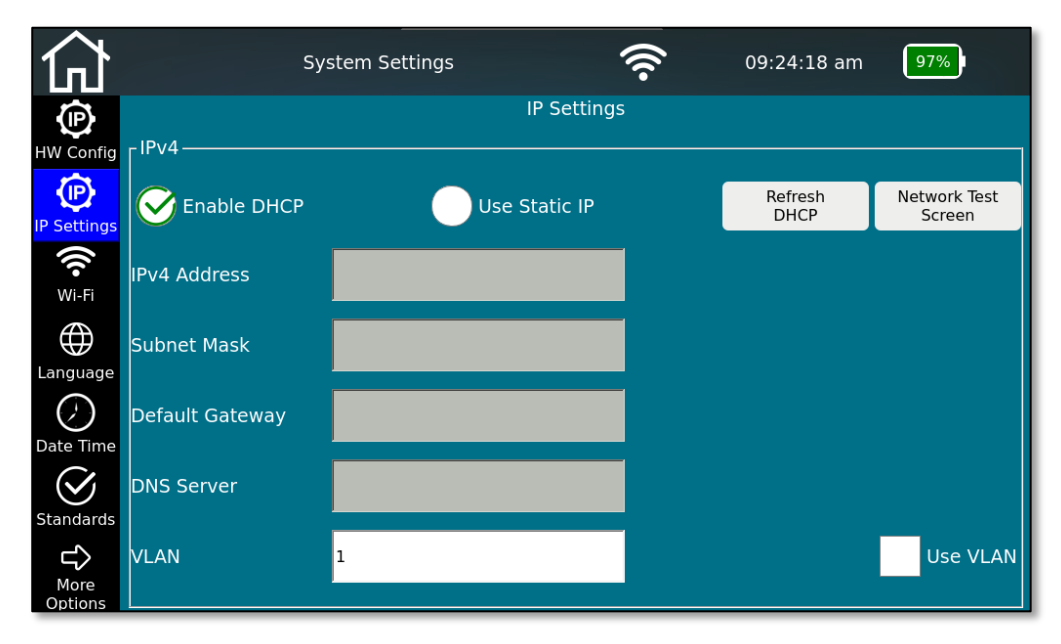

Figure 9 - IP specifications (DHCP)

In the NetXpert XG2's IP Setup, network tests can be configured so a DHCP or a fixed IP address can be used. The setting can also be made so that a DNS assigned by a DHCP server or a fixed DNS IP address is used.

Pressing **Network Test Screen** takes you directly to the operating menu of the active tests.

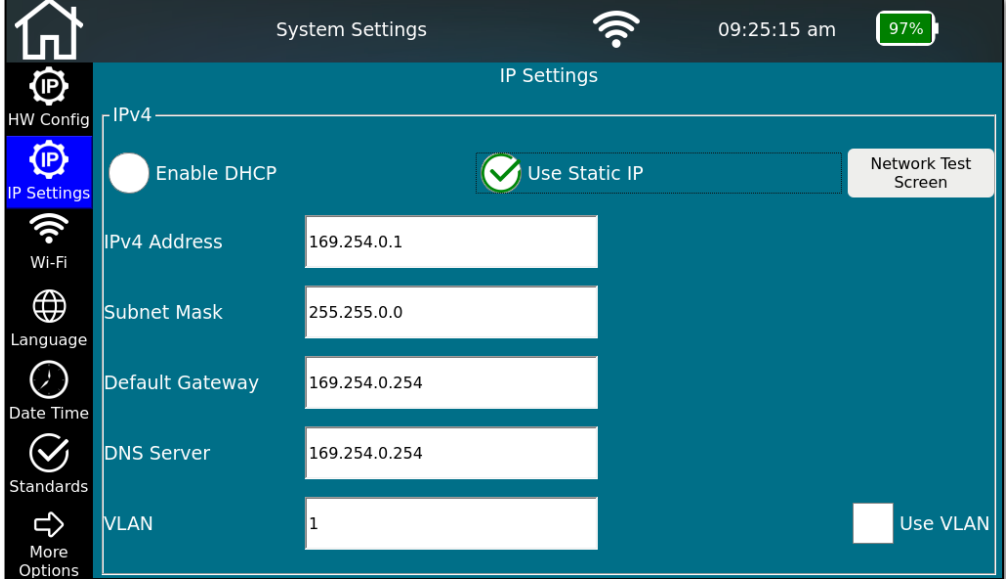

Figure 10 - IP specifications (Static IP)

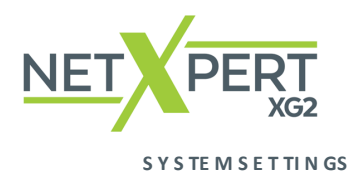

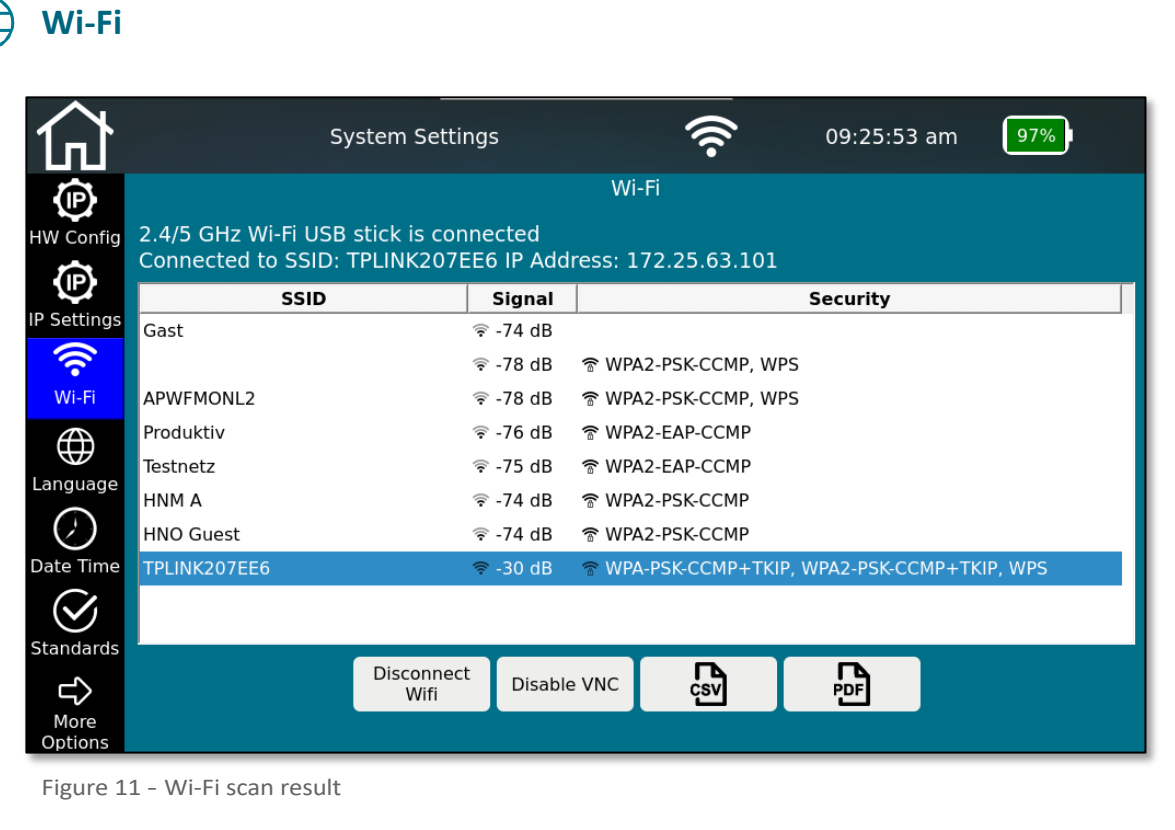

By selecting the Wi-Fi menu, a network scan automatically starts in the 2.4/5GHz band and it will display available SSIDs.

The following SSID information is displayed: The name of the network, its signal strength and encryption methods.

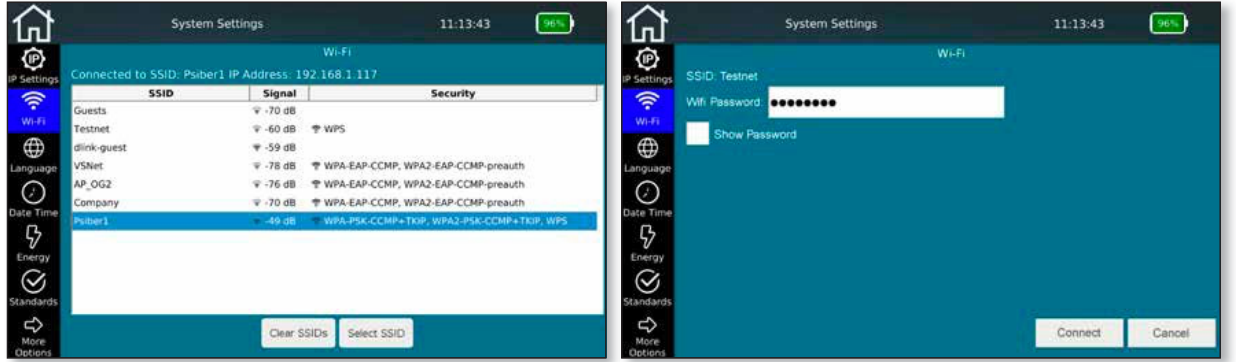

Figure 12 - Selection of the WiFi network and connection (entering the password)

To join a WiFi network, highlight an SSID, select "Select SSID" and enter the password (if required). Select the show password box to display the password being entered.

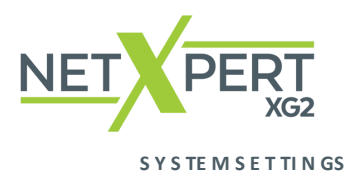

|                             |                                                                                                    | System Settings                              |                      | 97%<br>09:25:53 am                                   |
|-----------------------------|----------------------------------------------------------------------------------------------------|----------------------------------------------|----------------------|------------------------------------------------------|
| œ)<br><b>HW Config</b><br>佪 | 2.4/5 GHz Wi-Fi USB stick is connected<br>Connected to SSID: TPLINK207EE6 IP Address: 172.25.63.101 |                                              | Wi-Fi                |                                                      |
| IP Settings                 | <b>SSID</b>                                                                                         | Signal                                       |                      | <b>Security</b>                                      |
| <u>ର</u>                    | Gast                                                                                                | $\widehat{ }$ -74 dB<br>$\widehat{ }$ -78 dB | ☎ WPA2-PSK-CCMP, WPS |                                                      |
| Wi-Fi                       | <b>APWFMONL2</b>                                                                                    | $\widehat{ }$ -78 dB                         | m WPA2-PSK-CCMP, WPS |                                                      |
| ⊕                           | Produktiv                                                                                           | $\widehat{ }$ -76 dB                         | n WPA2-EAP-CCMP      |                                                      |
| Language                    | Testnetz                                                                                            | $\widehat{ }$ -75 dB                         | n WPA2-EAP-CCMP      |                                                      |
|                             | <b>HNMA</b>                                                                                         | $\widehat{ }$ -74 dB                         | n WPA2-PSK-CCMP      |                                                      |
|                             | <b>HNO Guest</b>                                                                                    | $\widehat{ }$ -74 dB                         | n WPA2-PSK-CCMP      |                                                      |
| Date Time                   | TPLINK207EE6                                                                                        | $\widehat{P}$ -30 dB                         |                      | <b>NO WPA-PSK-CCMP+TKIP, WPA2-PSK-CCMP+TKIP, WPS</b> |
|                             |                                                                                                    |                                              |                      |                                                      |
| Standards                   |                                                                                                    |                                              |                      |                                                      |
| ⇨                           |                                                                                                    | <b>Disconnect</b><br>Disable VNC<br>Wifi     | ट्री<br>∣√इ⊽         | 品                                                    |
| More<br>Options             |                                                                                                    |                                              |                      |                                                      |

Figure 13 - Menu options after making a Wi-Fi connection

After the connection is established, the connection data (SSID name and IP address) is displayed and all active network tests are available. The WiFi icon will be displayed in the header for the duration of the WiFi connection. The selection as test interface is made in the **HW Config** menu.

VNC host functionality is available via the **Enable/Disable VNC** button. VNC can be used for remote control of device functions or as a screen display aid for presentations or to create screenshots. Please contact Platinum Tools for a guide on using VNC capabilities.

**Disconnect WiFi** turns off the connection to the network and starts a new scan.

SSID, Signal and Security information can be generated into a csv and pdf report by tapping on the respective buttons.

*\*NetXpert XG Secure Edition comes with internal Wi-Fi feature disabled. In that case, if required, an external Wi-Fi USB stick can be purchased as an optional accessory and inserted into the unit. The status of used medium for Wi-Fi connection, will be shown at the top of the screen.*

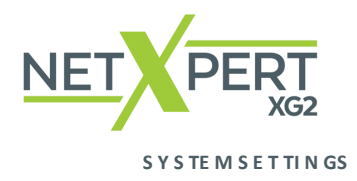

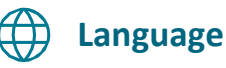

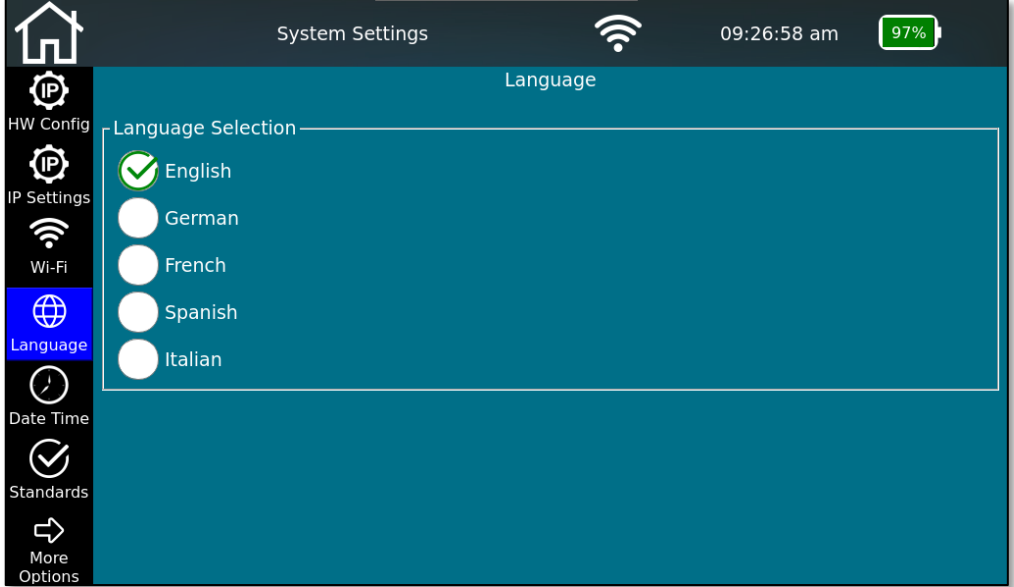

Figure 14 - Language setting

Select the desired language for the user interface. Changing the language also changes the keyboards accordingly.

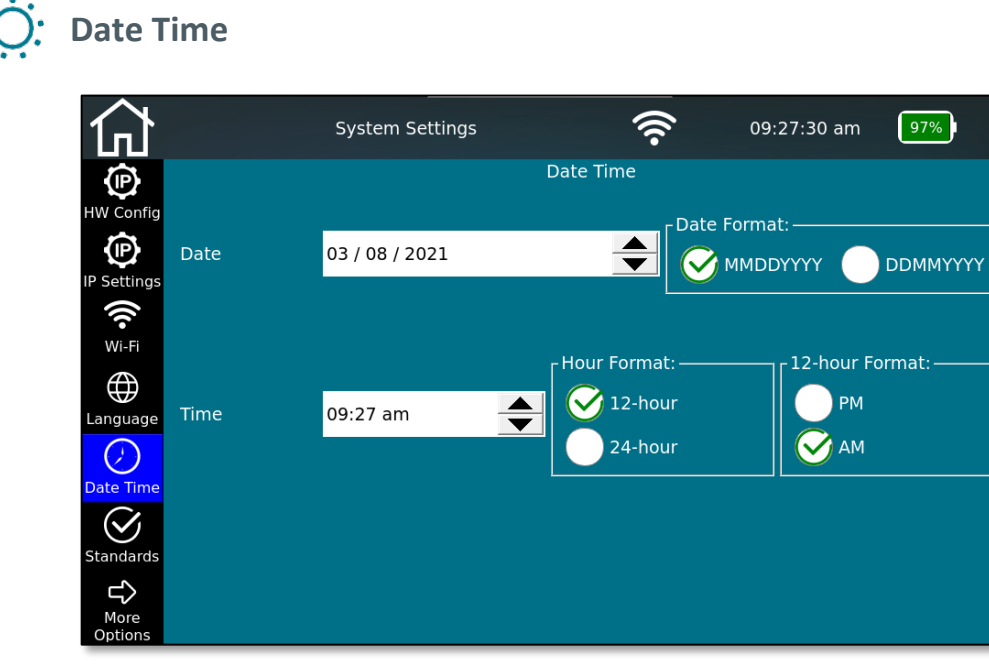

Figure 15 - Date and time

Set the current time and date. You can also set whether the time should be displayed in 12- or 24-hour format and the date in the usual formats. This date will be applied to the test protocols and should match the actual test date.

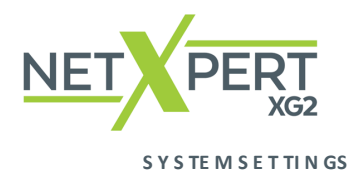

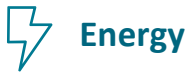

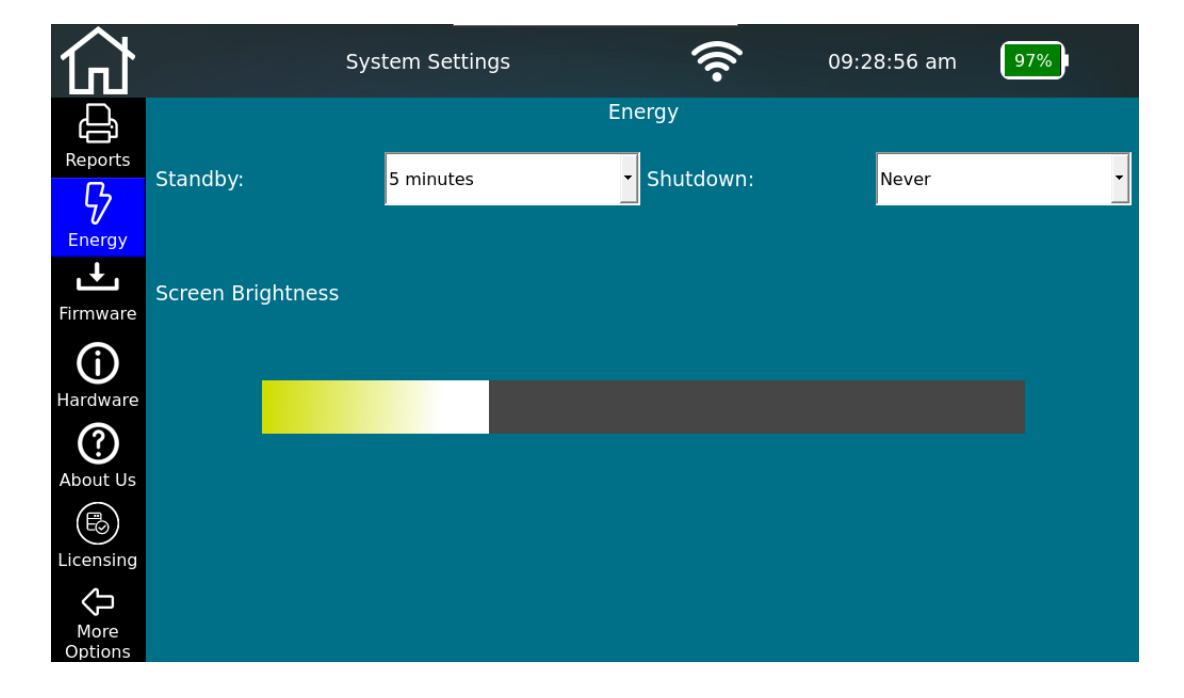

Figure 16 - Energy saving settings

To save energy and extend battery life, you can adjust the screen brightness and the time until standby/auto switch-off. To do so, move the brightness slider to the left/right or change the time until standby and auto switch-off when not in use.

Reactivation from standby is then possible at any time using the On/Off button or by tapping the screen of the NetXpert XG2.

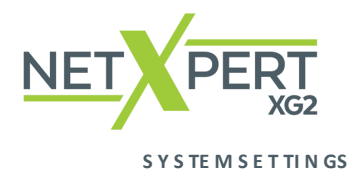

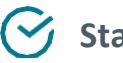

**Standards**

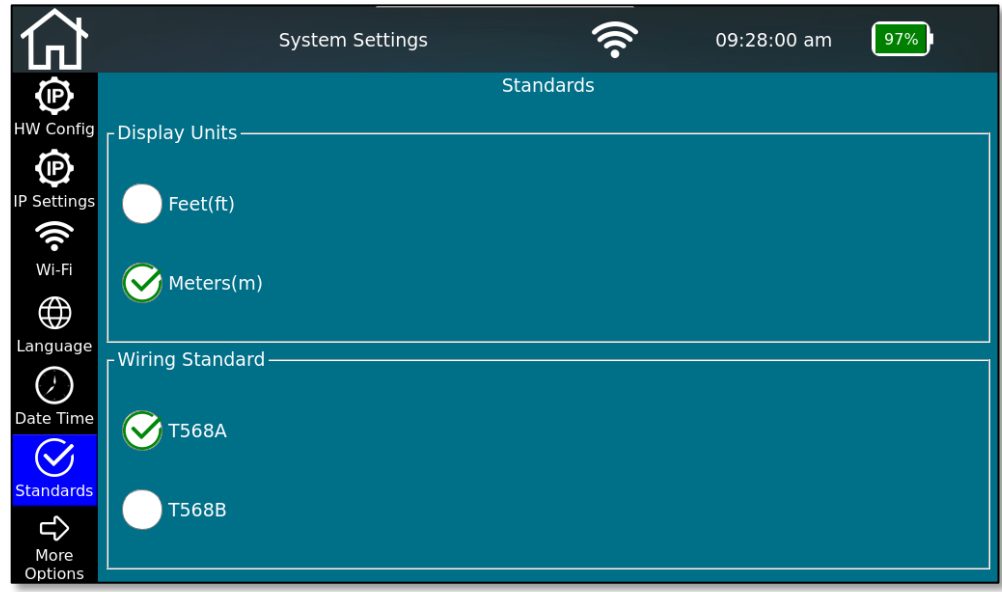

Figure 17 - Setting the units and cabling standards

In the Standards menu screen, you can choose whether to display the length in meters or feet. The NetXpert XG2 supports the two cabling standards. Select TIA568A or TIA568B. This affects the representations of the cabling image.

# **More Options**

Pressing this button will take you to the second page of the *System Settings* screen.

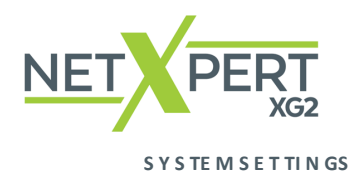

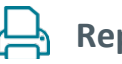

**Reports**

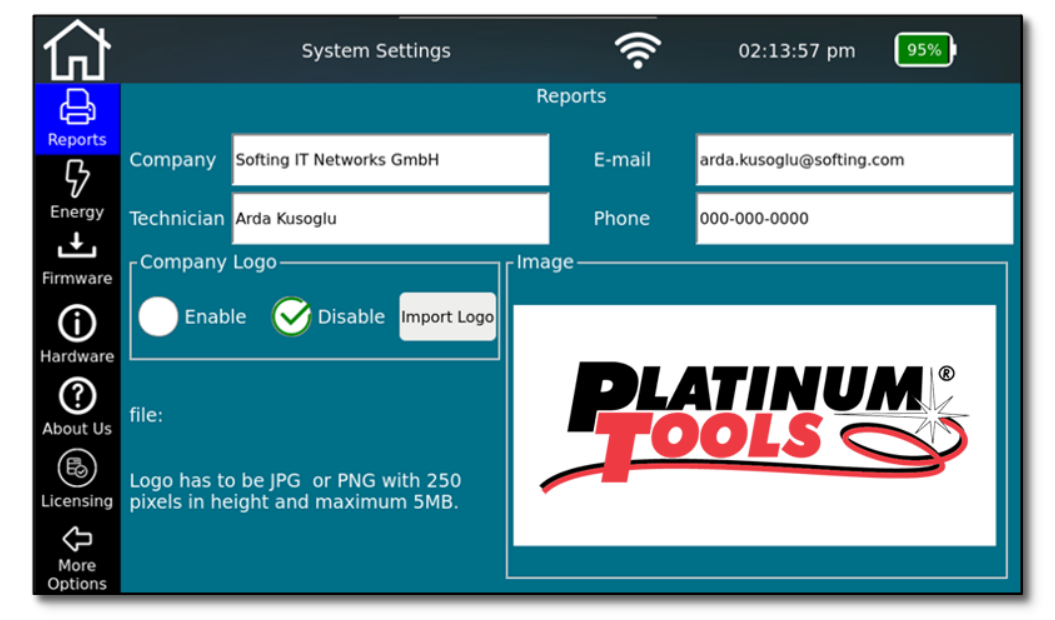

Figure 18 - Basic settings for test reports

In the reports menu screen you can personalize your reports, enter the name of your company, the technician name, your contact details and a company logo here.

To save a company logo, connect a USB stick with your company logo to the device and tap on **Import Logo**. This opens a file browser where you can navigate to your logo file on the USB stick and select the logo. Your logo will be displayed automatically in the lower right part of the screen. This is used to check whether the dimensions and quality of the logo meet the requirements.

The logo will be printed on your reports as a company logo as it is displayed here. Please note the possible formats and sizes.

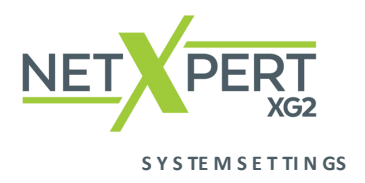

**L** Firmware

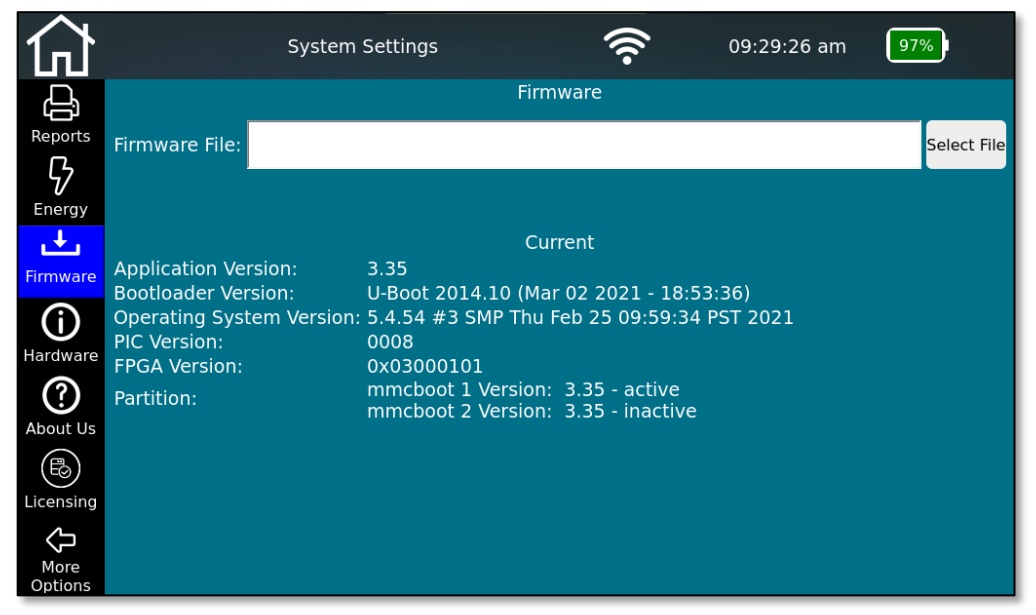

Figure 19 - Firmware management

The firmware menu screen provides information about the currently installed firmware version. You can also update the NetXpert XG2 firmware using this screen. Regular firmware updates are for troubleshooting purposes or contain simple free performance enhancements. They are freely available through the Platinum Tools website and are offered at regular intervals:

## **platinumtools.com/XG2**

To install an update, visit the URL above and download the firmware file. Save the firmware file to a USB stick and connect it to the NetXpert XG2. From this menu screen, you can then select and install the update file. Follow the instructions on the screen of the device.

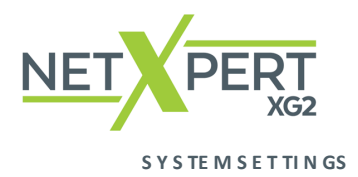

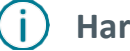

**Hardware**

|                                                | System Settings                                                | 09:29:59 am<br>97%          |
|------------------------------------------------|----------------------------------------------------------------|-----------------------------|
|                                                |                                                                | Hardware                    |
| Reports                                        | Temperature                                                    | <b>Unit</b>                 |
| Energy                                         | Module Temp. - C:<br>53                                        | <b>Board Revision: C</b>    |
|                                                | PHY Temp. - C:                                                 | <b>Board SubRevision: 7</b> |
| Firmware                                       |                                                                | Serial Number: 204901522    |
| <b>Hardware</b><br>About Us<br>民。<br>Licensing | FPGA Temp. - C:<br>57<br>Battery: 8226mV<br>5925mAh (97%) 30 C | FPGA Revision: 0x03000101   |
| More<br>Options                                |                                                                |                             |

Figure 20 - Hardware status

The hardware menu screen provides information about the installed hardware in the device, including the board revision and the serial number of the device.

In addition, internal temperatures and battery charge level are displayed.

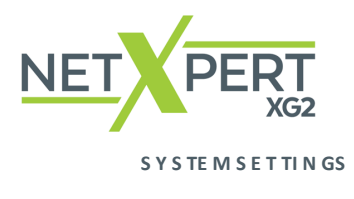

# **About Us**

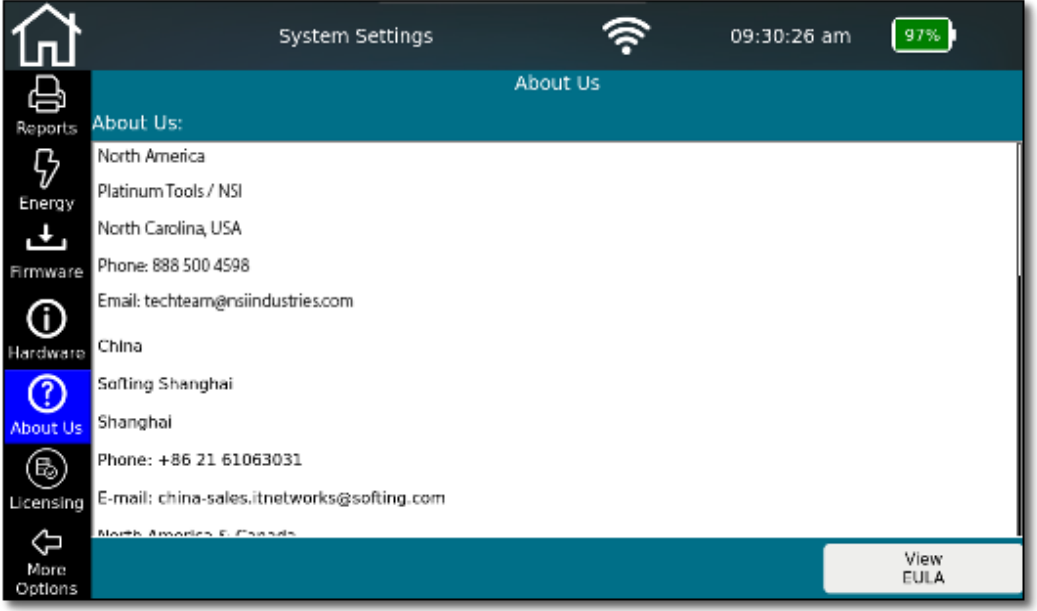

Figure 21 - Support contact information

The About Us menu screen lists the worldwide contact information for Platinum Tools and Softing IT Networks in case you need product support or have requests.

In addition, the EULA (End User License Agreement), which appears when you first start the device, can be viewed again here.

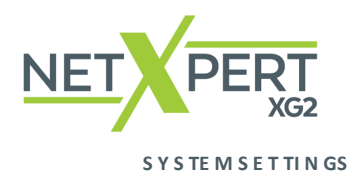

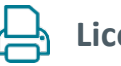

**Licensing**

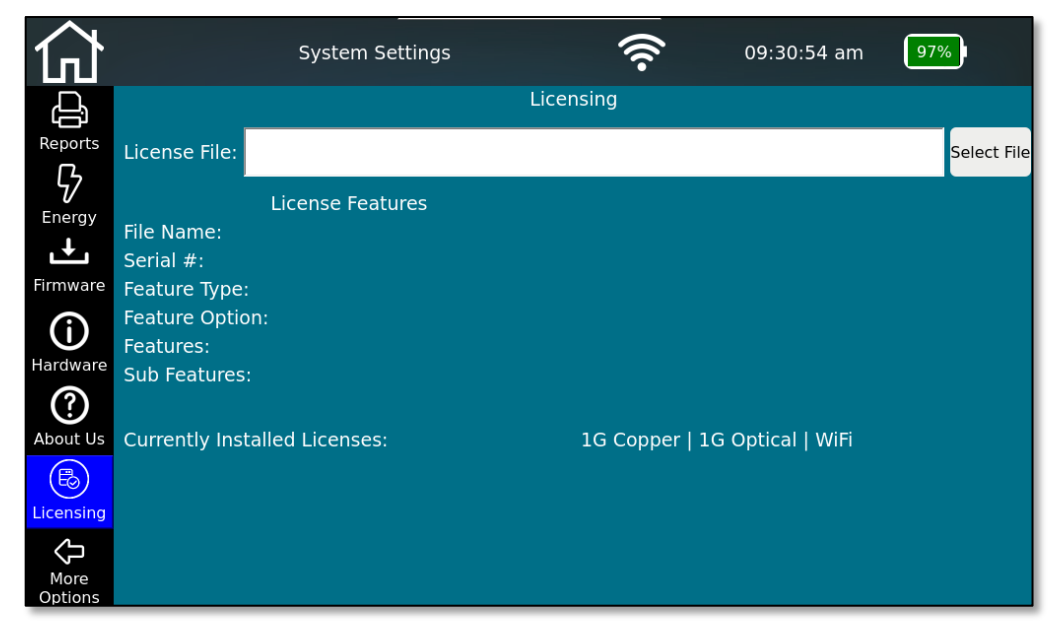

Figure 22 - License management

All NetXpert XG2 units sold in North America by Platinum Tools come fully licensed for both copper and fiber testing at 10G speed. No further licensing is needed.

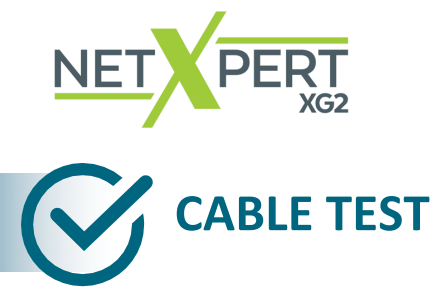

Before performing a cable test, you must set the mode of the main unit according to the cable under test. You can do this in the upper left corner of the home screen. If you want to test copper cables, the main unit must be in Cu mode. If you want to test fiber optic cables, you must set the main unit to the fiber optic mode. To change the modes, tap on the green slider. For fiber qualification, you must set one of the two main devices into the remote mode by pressing the "remote" button on its start screen and selecting the data rate to be tested. The SFP module matching the desired test and the main device must be plugged into the remote device. After completion of the tests, the remote unit can be switched back to the "main unit" mode by pressing the "Home" button.

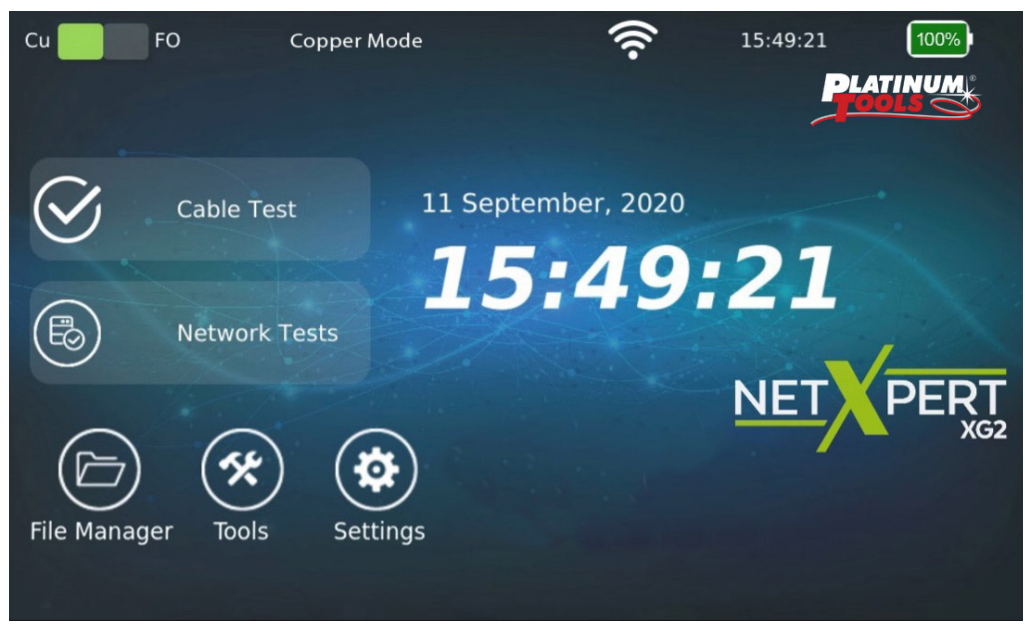

Figure 23 – Home screen Cu mode

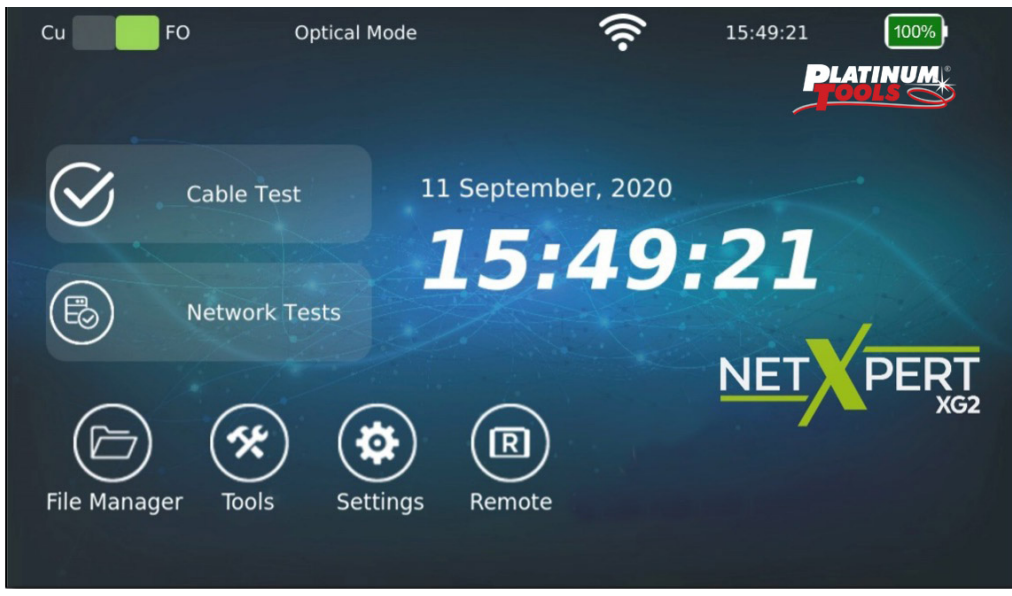

Figure 24 – Home screen FO mode

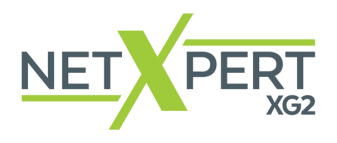

From the home screen, select **Cable Test** to get to the cable test menu. From there, other project-specific settings can be made. You can also start a new test run from here.

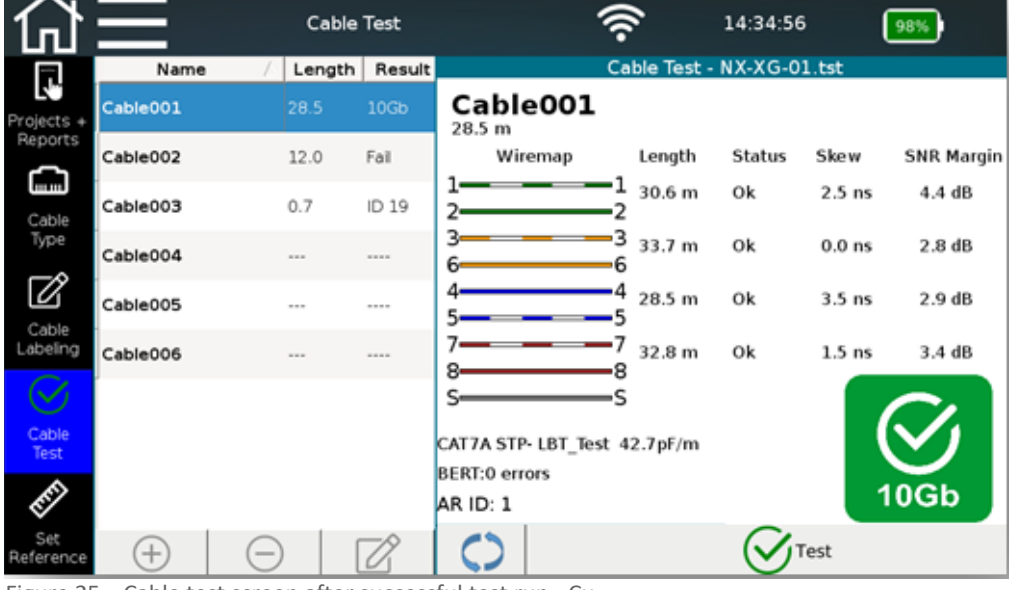

Figure 25 - Cable test screen after successful test run - Cu

|                         |             |                 | <b>Cable Test</b> |               | ลิ                  | 12:57:02      | 98%              |  |
|-------------------------|-------------|-----------------|-------------------|---------------|---------------------|---------------|------------------|--|
| Ţ.                      | <b>Name</b> | Type            | Result            | <b>BERT</b>   |                     | Loss & Length | Microscope       |  |
| Projects +              | Cable001    | OM4             | 10Gb              |               |                     |               |                  |  |
| Reports                 | Cable002    | OM4             | 10Gb              |               | TX                  | <b>RX</b>     | BERT error(s)    |  |
| ⊕                       |             |                 |                   | Fiber 1       | 81568773            | 81568773      | $\bf{0}$         |  |
| Cable                   | Cable003    | OM4             | 10Gb              | Fiber 2       | 81568773            | 81568773      | $\mathbf 0$      |  |
| Type                    | Cable004    | OM4             | 10Gb              |               |                     |               |                  |  |
| $\overline{\mathbb{Z}}$ | Cable005    | OM4             | 10Gb              |               | 치                   | ۴g            |                  |  |
| Cable<br>Labeling       | Cable006    | OM4             | 10Gb              |               |                     |               |                  |  |
| $\checkmark$            | Cable007    | <b>OM4</b>      | 10Gb              | ග්ම           |                     |               | 00               |  |
| Cable<br>Test           | Cable008    | OM4             | 10Gb              |               | 14.10.02<br>miller. |               | 14:10:02<br>wjer |  |
| <b>EXECUTE</b>          | Cable009    | OM4             | Fail              |               |                     | 10Gb          |                  |  |
| Set<br>Reference        | $^{+}$      | $\qquad \qquad$ |                   | Loss & Length |                     | Microscope    | Test             |  |

Figure 26 - Cable test screen after successful test run - FO

On the left side is the cable test menu. The cable list shows a typical test sequence one after the other and, if already populated, the list of cables tested/to be tested. On the right side is the test result of the selected cable on the left.

A qualification test can be started directly via the **Test** button.

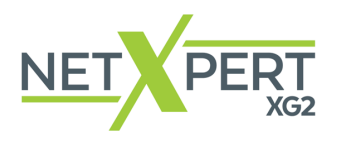

## **Icon Legend**

#### **Projects + Reports**

Create a new project and enter specifications such as customer name or location. After completion or during the project, the report creation is also started here.

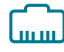

 $\sqrt{m}$ 

# Cable Type

Configure the test parameters for the tests to be performed here.

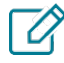

## **Cable Labeling**

Define how the individual measurements should be named so than can more easily be found and assigned later.

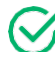

#### **Cable Test**

This menu starts the test runs and displays the results.

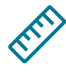

#### **Set reference**

Include your test cables in the reference so as not to distort the length of the cable to be tested.

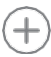

 $(+)$  Add new cable.

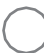

Delete cable and test.

Edit cable name.

Label and attributes such as building, floor, room, etc. can be customized

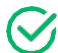

Start Test.

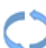

Repeat test. No new test is created, the existing one is overwritten.

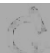

Microscope

Viewing and inserting microscope images of the fiber optic ends at OF measurements.

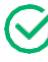

# **W** Loss & Length

Can be included in the test or not for FO measurements.

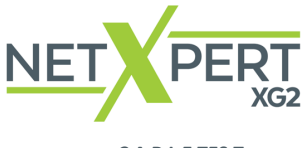

**C A B L E TES T**

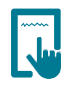

## **Projects + Reports**

Once the feature is enabled, tap on the **Projects + Reports** icon to include customer information, create new test files, and cable test reports.

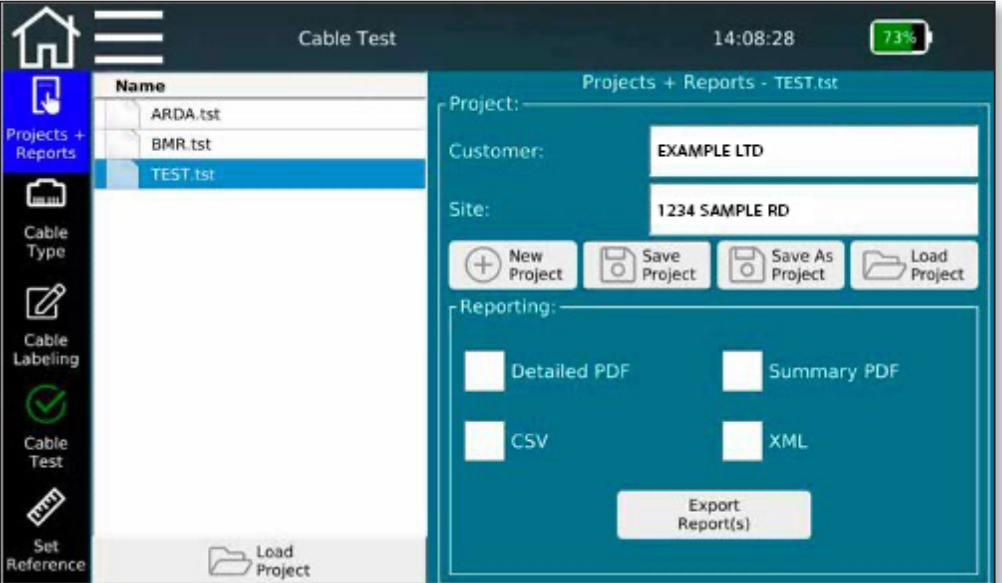

Figure 27 - Project settings with sample projects

In this screen, you can select from existing projects or create a new project and make project-specific settings. Here you can enter the customer name and location of the project and define the format in which the tests are to be output.

The above screen shows the currently open project from the list on the left. The details of the open project, customer, and location data, are also displayed.

There are several buttons that allow you to create new projects, save changes to the detailed information and load projects via the file manager menu.

Selecting **New Project** opens a new window in which you can enter the name and location for the current project. With **Save Project**, you can save changed project details. The existing project name is retained. Using **Save as Project** makes it possible to save an existing project under a new name, for example after adjusting detailed information.

**Load Project** lets the user load an already saved project in the NetXpert XG2.

Internal documentation creation is controlled in the lower part of the screen. The device always stores its test results in its own TST format. These can be converted into an externally readable format during or after completion of the test series by selecting an available format type. You can choose from a variety of formats. The detailed PDF report contains one or multiple summary pages, followed by detailed test results, while the PDF summary displays one row per test run. There is also a CSV file option as an open format for further processing of the results, e.g. in MS Excel. The creation of the respective format is started via **Export Report(s)** and confirmed after completion.

Even if nothing has been selected in this window, the tests remain stored on the device in TST format and can be called up at any time.

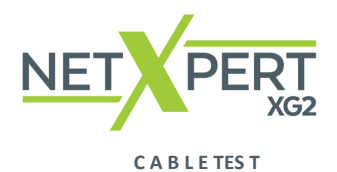

## **Cable Type**

Tap on the **Cable Type** icon on the left to configure the various test parameters. Here you can select, create, and change the cable type to be tested and the desired test parameters.

|                          |                  |                        | Cable Test      |                  | 02:25:50 pm                     | 95%                       |
|--------------------------|------------------|------------------------|-----------------|------------------|---------------------------------|---------------------------|
| 國                        | Copper           |                        | Fiber           |                  | Cable Type - ABC 06.03.2021.tst |                           |
| Projects +<br>Reports    | <b>Name</b>      | <b>Speed</b>           | pF/m            | <b>Name</b>      | CAT6A STP                       |                           |
| لسسا                     | <b>CAT5E STP</b> | 1 <sub>Gb</sub>        | 73.0            | <b>NVP</b>       | 79                              | Learn Length<br>Constants |
| Cable                    | <b>CAT6 UTP</b>  | 1 Gb                   | 66.0            | -Speed-          | Cable Shield                    | -Cable Wiring-            |
| <b>Type</b>              | <b>CAT6 STP</b>  | 1 Gb                   | 79.0            | $10$ Gb          |                                 | <b>Two-Pair</b>           |
| $\overline{\mathscr{L}}$ | <b>CAT6A UTP</b> | 1 <sub>Gb</sub>        | 66.0            | 5Gb              | <b>No Shield</b>                |                           |
| Cable<br>Labeling        | <b>CAT6A STP</b> | 10 Gb                  | 79.0            | 2.5 <sub>6</sub> | Shielded                        | <b>Straight</b>           |
|                          | <b>CAT7 STP</b>  | 1 Gb                   | 80.0            | 1 <sub>Gb</sub>  |                                 | X-over                    |
| Cable<br>Test            | <b>CAT7A STP</b> | 1 Gb                   | 78.0            | 100Mb            | <b>Ignore Shield</b>            | Ignore X-over             |
| <b>READER</b>            | <b>CAT8 STP</b>  | 1 Gb                   | 75.0            |                  |                                 |                           |
| Set<br>Reference         | ÷                | Add<br><b>Defaults</b> | Import<br>Types |                  | Apply Type<br>Changes           | Set Current Type          |

Figure 28 - Cable types and test parameters - Cu

The menu screen is divided into three main sections:

**On the left** is the default cable type list with templates for the creation of test standards. These serve as the basis for your own test configurations and extend to include self- created test specifications. External test standards can also be imported.

**At the top right,** you can find the details of the test standard currently used that is assigned to the project currently open. These include the name of the test standard and the cable constant for length determination, the propagation factor (NVP value) of the installed cable. In order to be able to determine the cable length correctly, the device requires the cable-specific values for NVP. Either you take this value from the data sheet of the cable or the NetXpert XG2 determines the values on a cable of known length (>3Om).

**In the lower right section,** you will find the details for the test standard. Under **Speed**,

set the maximum Ethernet speed used for testing.

The cable structure is specified in the next two columns. **Cable Shield** considers whether the installed cable is with or without shielding. Error messages are issued as soon as the tested cable deviates from the setting as long as **Ignore Shield** is not selected here.

Under **Cable wiring**, you can select the orientation (crossover or straight through) and number of wire pairs. Error messages are issued as soon as the tested cable deviates from the setting as long as **Ignore X-over** is not selected here.

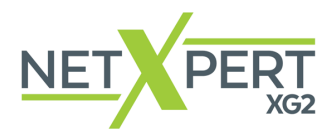

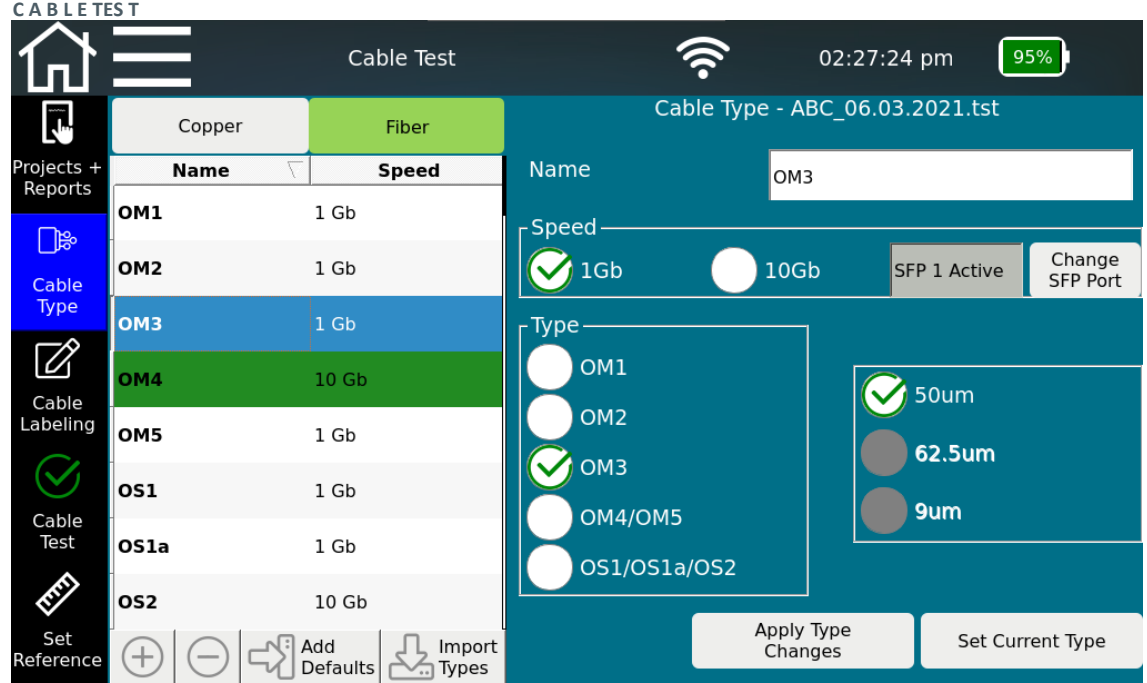

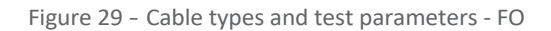

To change between copper and fiber interface, press the copper or fiber button above the cable type list. The cable type icon will change to FO and the menu screen will split into two main areas. On the **left side** the already implemented templates appear again. On the **right side** you will find information about **name**, **speed**, **type, core diameter and active SFP port**.

This typical sequence results from the options above for creating a new test standard:

- Select copper or fiber test interface Cu or FO.
- Select a suitable template from the cable type list. The choices made should be as close as possible to the requirements to minimize the need for later adjustments. Direct use or modification of the templates should be avoided because it cannot be edited once the cable type is added to the cable test list.
- To copy and edit a cable type, select a cable type and pressthe plus icon at the bottom of the list. A copy will be added to the bottom of the list. Select the created copy, adjust the name and edit the parameters described above.
- Use **Apply Type Changes** to confirm the entries and **Set Current Type** for this project.

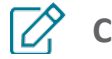

**Cable Labeling**

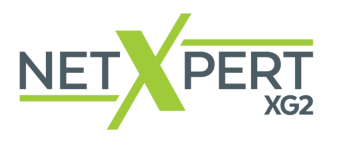

**C A B L E TES T**

#### 39% Cable Test 10:51:12 Cable Labeling - NewProject.tst Name Type Length π. Template: <Name>/<Building>/<Floor>/<Room>/<Rack>/<Panel Cable/1/GF/207/6/B/  $01$ rojects Next Label: Cable/1/GE/207/6/8/021 Reports Cable/1/GF/207/6/B/ CATR Current Type: Change Cable Clear<br>Label 012 STP Œ **CATR STP** Tyne Cable/1/GF/207/6/B/ CAT<sub>8</sub>  $\sim$  $012$ **CTD** Cable Name Rack Type Cable/1/GF/207/6/B/ CAT8 014 **STP** 财 Cable/1/GF/207/6/B/ CAT8 **Building** Panel 015 STP Cable<br>Labeling Cable/1/GF/207/6/B/ CAT<sub>8</sub> 10 Gb Floor Speed 016 STP Cable/1/GF/207/6/B/ CAT8  $\sim$ STP Room  $\overline{D}$  $017$ Cable<br>Test Cable/1/GF/207/6/B/ CATR Number of STP  $\vert_{10}$ Seperator Cables to E Cable/1/GF/207/6/B/ CAT8 hhA 019 STP  $S$ et Cable count: 10 of 1000 **Add Cables**  $(+$

Figure 30 - Cable Labeling

- To define cable names for creating a test list, you can use the label buttons to insert individual variables into the name. Any number of name fields can be used from the selection list, and multiple separator characters can also be used. The order of the name components depends on the order of selection of the field name.
- In order for the cable test list to automatically increment, the cable **ID** number must be present in the name. It can be positioned anywhere in the template. If ID is not activated as a name component, an error message will appear.
- To add to the cable name, fill in the appropriate field and tap on the button to the left. The selected button will be shown in the template field at the top in the order it was selected. The current cable type is displayed in the **Current Type**  field. Different test standards can also be used when creating cable names. **Change Cable Type** jumps back to the previous menu and allows you to select and activate another test medium or standard. However, this can no longer be changed for already created or measured test cables.
- The cable name template preview is displayed at the top along with the next label preview. The input can also be completely reset using **Clear Label**.
- the test list. Individual cables can be added using the  $\bigoplus$  symbol or several can be added using • With the cable name defined, there are two ways to add cables to be testedto **Add Cables**-the number of cables is specified in the field above the add cables button. If the end of the list is reached during subsequent testing and you start another test run, the device adds a cable names according to the defined scheme. Individual cable names or tests can be deleted via the  $\ominus$  button

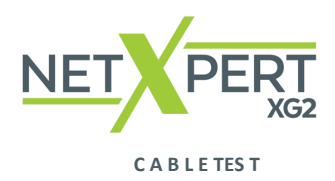

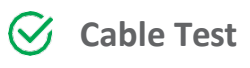

|                                   |          | Cable Test               |                 | ឝ                                                                | 14:34:56                  | 98%                         |
|-----------------------------------|----------|--------------------------|-----------------|------------------------------------------------------------------|---------------------------|-----------------------------|
| Ţ.                                | Name     | Length                   | Result          |                                                                  | Cable Test - NX-XG-01.tst |                             |
| Projects +                        | Cable001 | 28.5                     | 10 <sub>3</sub> | Cable001<br>28.5 m                                               |                           |                             |
| Reports                           | Cable002 | 12.0                     | Fail            | Wiremap<br>Length                                                | Status                    | Skew<br><b>SNR Margin</b>   |
| ධ<br>Cable                        | Cable003 | 0.7                      | ID 19           | -1<br>30.6 m                                                     | Ok                        | $2.5$ ns<br>4.4 dB          |
| Type                              | Cable004 | $n = n$                  |                 | з<br>33.7 m<br>6                                                 | Ok                        | 2.8 dB<br>0.0 <sub>ns</sub> |
| $\overline{\mathscr{L}}$<br>Cable | Cable005 | $- - -$                  | ----            | 4<br>28.5 m                                                      | Ok                        | $3.5$ ns<br>2.9 dB          |
| Labeling                          | Cable006 | $- - -$                  | ----            | 32.8 m                                                           | Ok                        | 1.5 <sub>ns</sub><br>3.4 dB |
| Cable<br>Test<br><b>Contract</b>  |          |                          |                 | CAT7A STP- LBT_Test 42.7pF/m<br><b>BERT:0 errors</b><br>AR ID: 1 |                           | 10Gb                        |
| Set<br>Reference                  | $^{+}$   | $\overline{\phantom{a}}$ |                 |                                                                  |                           | Test                        |

Figure <sup>31</sup> - Test screen with tested and untested cables - Cu

- The test screen appears when the **Cable Test** icon is selected. The cable test gives an overview of the cables tested or to be tested. You can start a new test from here and see the results of the already-completed tests.
- After pressing the **Test** button, a full test run with the selected cable name is performed. The next free cable is always selected from the list or when a new one is added below. Alternatively, a cable can be selected anywhere in the test to be tested.
- Press the **Retest** to repeat a test run without changing to the next cable name.
- After completing the test, you will see the results on the right. A green checkmark and the speed at which the test was run will be displayed if the cable passed the test  $\left(\sqrt{\right)$ .
- The addition and deletion of cable names is also possible here using the  $\oplus$  and buttons. Individual cable names can be changed using the  $\mathbb{Z}_1^2$  function.

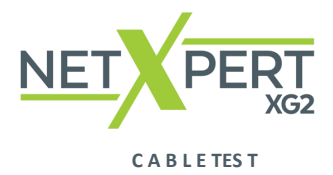

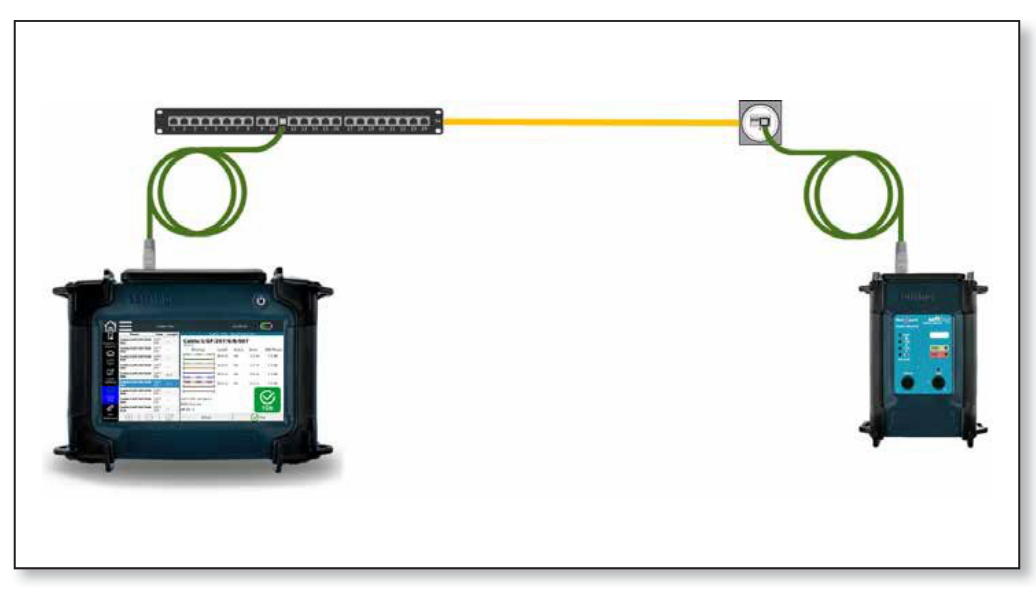

Figure 32 - Test setup for passive qualification test on copper links

|                          |             |                          | <b>Cable Test</b> |               | ี่ริ                    |   | 12:57:02              | 98%                               |
|--------------------------|-------------|--------------------------|-------------------|---------------|-------------------------|---|-----------------------|-----------------------------------|
| Ę.                       | <b>Name</b> | Type                     | Result            | <b>BERT</b>   |                         |   | Loss & Length         | Microscope                        |
| Projects +               | Cable001    | OM4                      | 10Gb              |               |                         |   |                       |                                   |
| Reports                  | Cable002    | OM4                      | 10Gb              | Fiber 1       | TX<br>81568773          |   | <b>RX</b><br>81568773 | <b>BERT</b> error(s)<br>$\bullet$ |
| ⊞                        | Cable003    | OM4                      | 10Gb              | Fiber 2       | 81568773                |   | 81568773              | $\bullet$                         |
| Cable<br>Type            | Cable004    | OM4                      | 10 <sub>Gb</sub>  |               |                         |   |                       |                                   |
| $\overline{\mathscr{Q}}$ |             |                          |                   |               |                         |   |                       |                                   |
| Cable                    | Cable005    | OM4                      | 10Gb              |               |                         | ᆏ | π                     |                                   |
| Labeling                 | Cable006    | OM4                      | 10Gb              |               |                         |   |                       |                                   |
| $\checkmark$             | Cable007    | <b>OM4</b>               | 10 <sub>6b</sub>  | oo            |                         |   |                       | 00                                |
| Cable<br>Test            | Cable008    | OM4                      | 10Gb              |               | 14 10 02<br><b>Card</b> |   |                       | 14.10.02<br>e i mer               |
| E                        | Cable009    | OM4                      | Fail              |               |                         |   | <b>10Gb</b>           |                                   |
| Set<br>Reference         | $^{+}$      | $\overline{\phantom{a}}$ |                   | Loss & Length |                         |   | Microscope            | <b>Test</b>                       |

Figure 29 - Test screen with tested and untested cables - FO

- When testing fiber cables, you can decide whether these two parameters are included in the test by setting a check mark in the **Loss & Length** key. If they are included in the test, they are displayed in a separate tab in the top bar.
- Loss and length are purely informative parameters. If there is no BERT error, the test result is always a pass. However, the color turns yellow to alert the user to potential faults in the cable, in case of a too long cable or too high attenuation in the link.
- Enter the microscope menu by pressing the **Microscope** button. Do not forget to plug in the microscope prior to entering the mosaic screen. Please contact Platinum Tools for compatible microscopes.

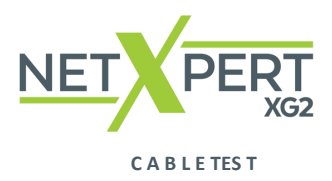

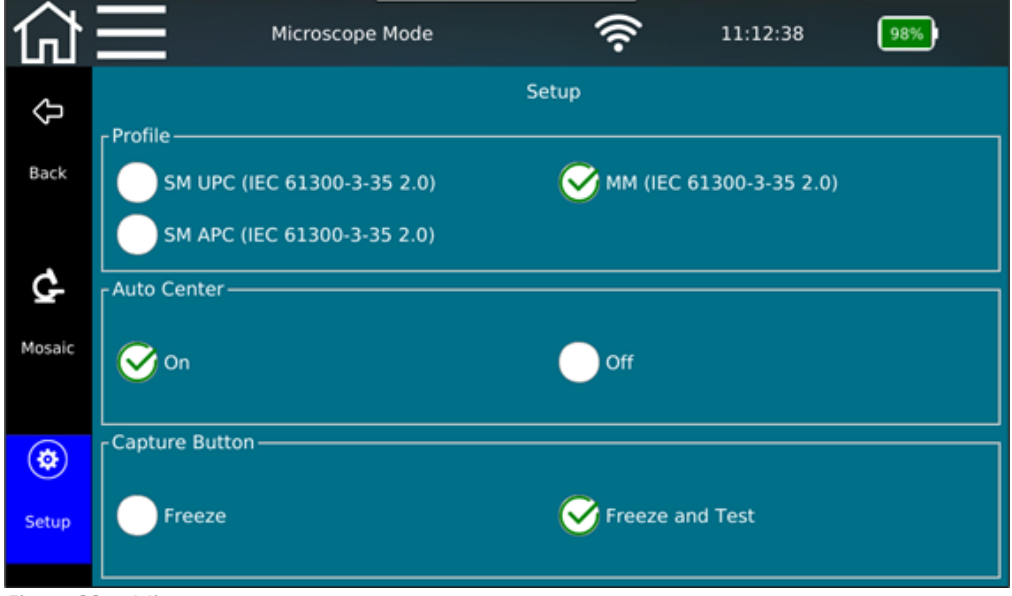

Figure 33 – Microscope menu

• Before performing a test using a microscope, check the correct settings and the corresponding hardware by going to the Setup menu on the left side.

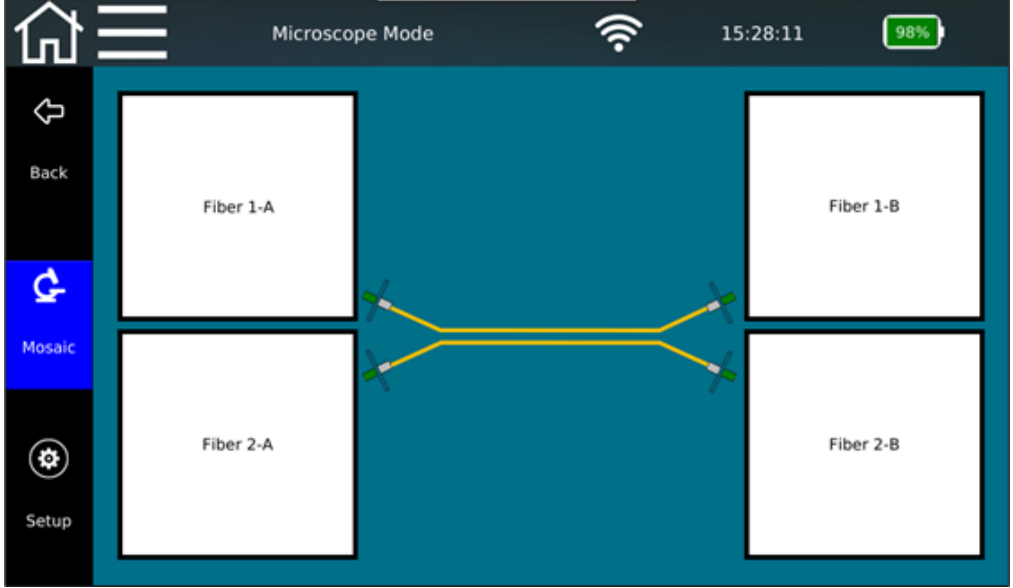

Figure 34 – Mosaic menu

• The **Mosaic** menu gives an overview of the connector end faces and their evaluation. Press one of the four fields to perform a microscope test of the corresponding fiber end.

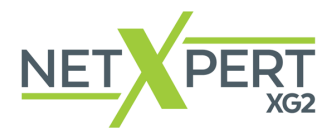

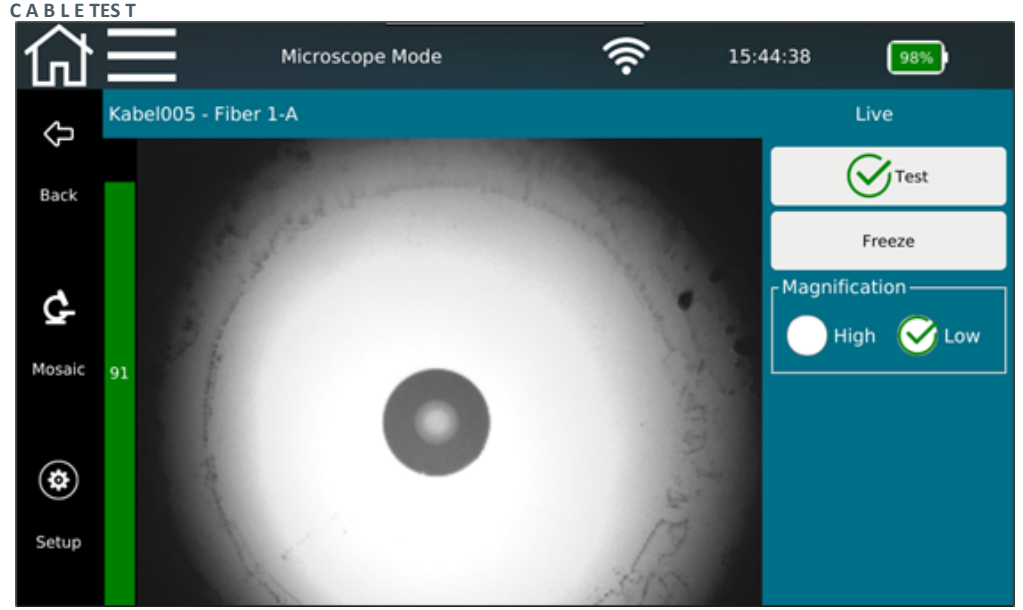

Figure 35 – Microscope test of a connector end face

- If the microscope is connected via USB and a live image of the microscope will appear on the screen. Insert the end of a fiber optic cable into the microscope until a clear image of the ferrule is displayed.
- On the right side of the screen you can influence the **Magnification** of the image and take a snapshot by pressing the **Freeze** button. Use the **Test** button to start a pass/fail evaluation of the connector end face.
- It is necessary that the focus bar display on the left side is above 50%, otherwise an error message will appear. By turning the focus wheel on the microscope, you change the focus.

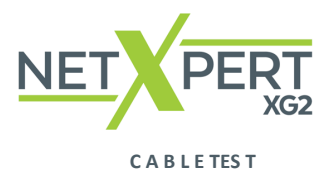

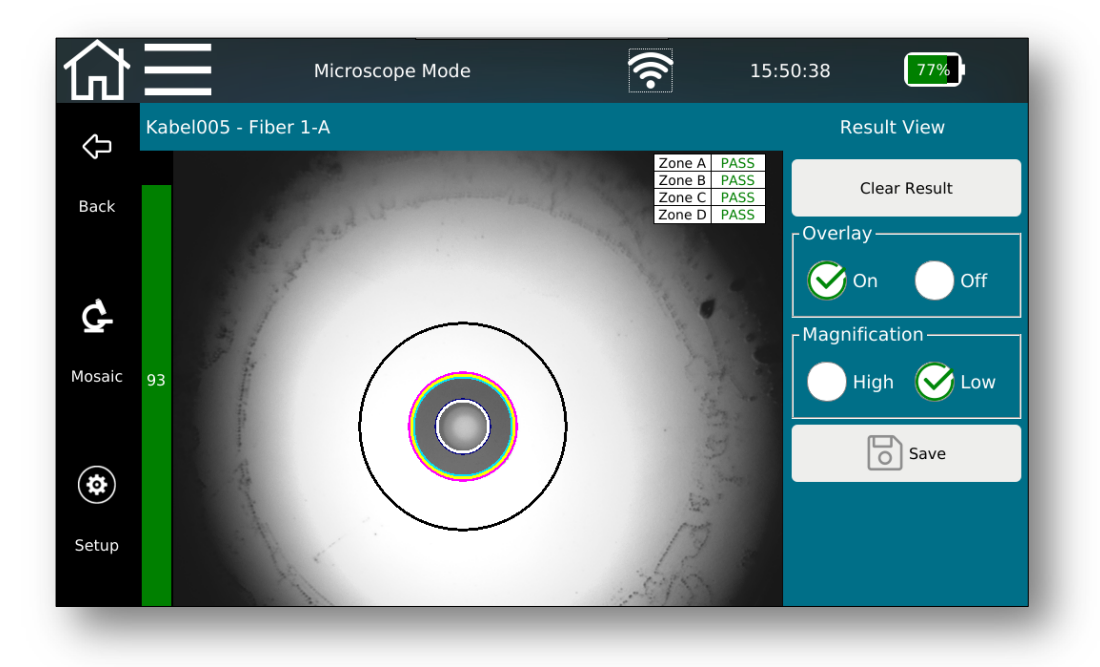

Figure 36 – Result View of Microscope test of a connector end face

- After you run the test, the Live View changes to the Result View.
- Here you have the option to hide the rating overlay and the rating table and to zoom in on the recording for better visual control.
- **Save** the result as a mosaic image or **Clear Result** to delete it and return to the Live screen.
- Press the **Back** button to return to the test screen and continue the test.

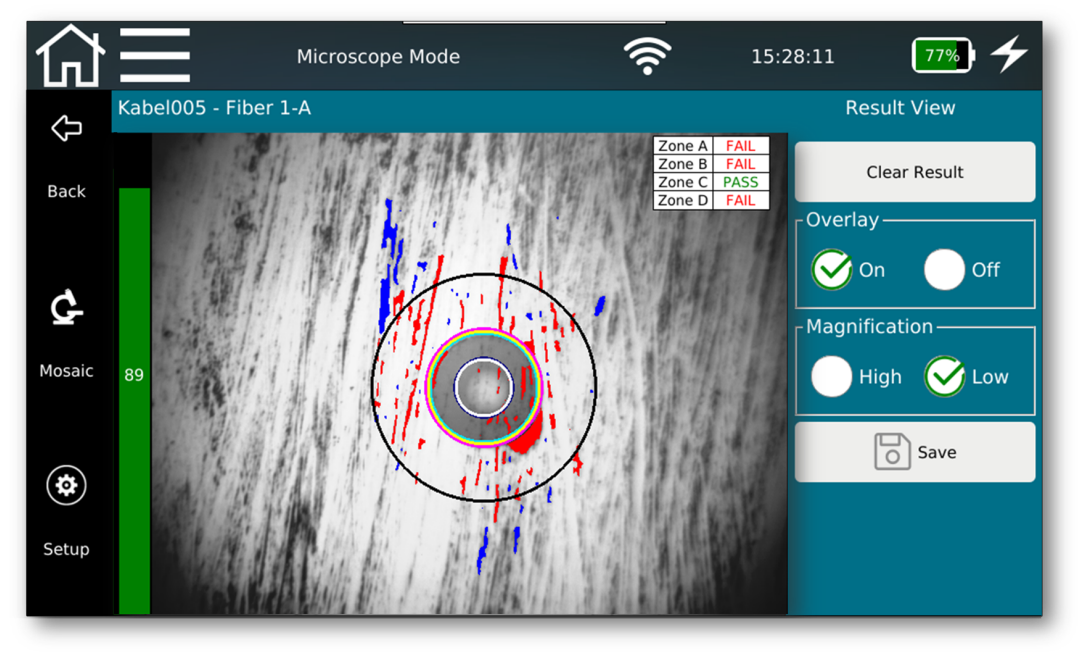

Figure 37 – Result view of a failed microscope test of a connector end face

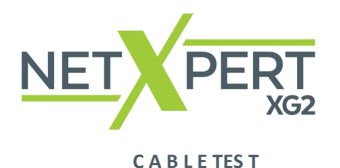

#### **Set Reference**

To exclude the length measurement of patch cables, you can use **Set Reference** to determine the length of these cables and have the device automatically subtract them from the total length of the cable test.

## **Set Reference Copper**

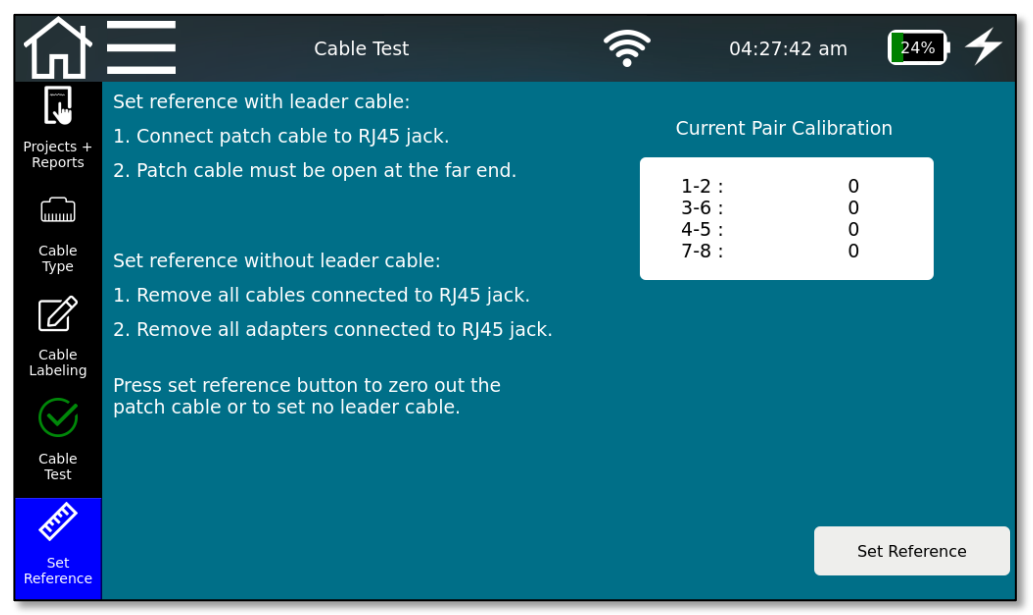

Figure 38 - Setting reference with or without test cords - Cu

Tests can be carried out on cables with or without the use of patch cables, depending on the type of cable termination being used.

Cable tests are typically performed with patch cablesin order to test through a patch panel or keystone jack. Set reference is carried out as explained under "Set the reference with leader cables". If no patch cable is being used, "Set Reference" is used to calibrate the length measurement at the connector.

Follow the instructions on the screen to define and save the length of the patch cable. Be sure to connect the patch cable to the main unit only, do not connect the other end of the patch cable to the remote or networking equipment.

Select **Set Reference** to calibrate the patch cable length or NetXpert XG2 connector capacitance (pF), which will later be subtracted from cable test length measurements. The referencing procedure should be repeated when changing patch cables.

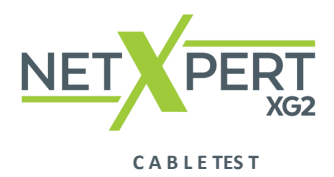

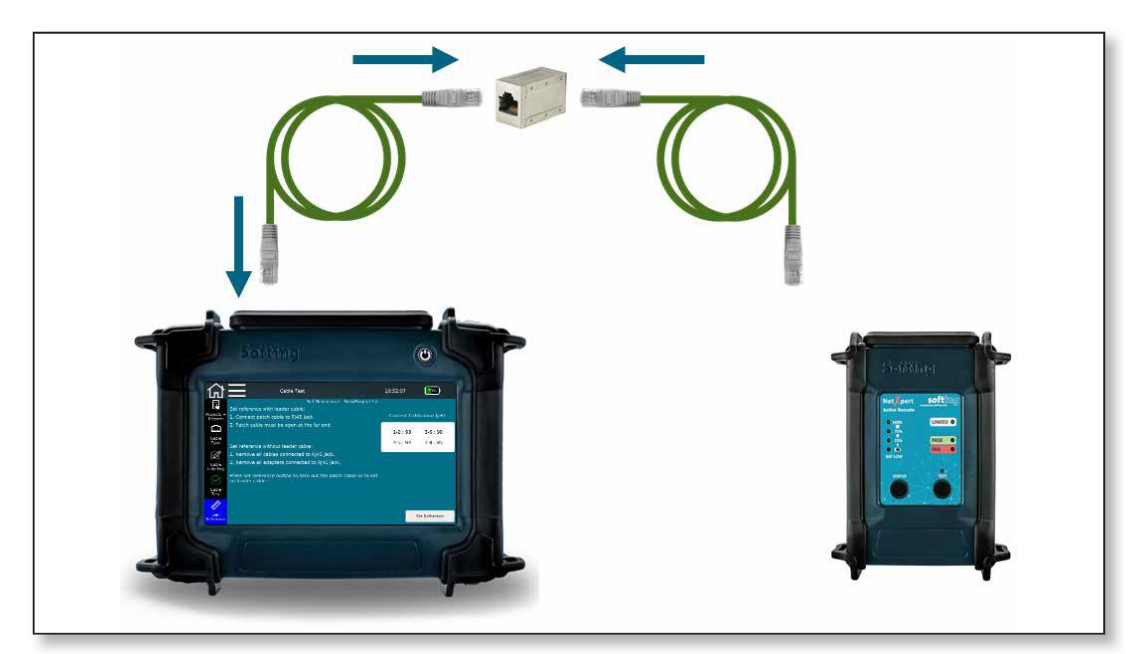

Figure 39 - Test setup for setting the reference - Cu

# **Set Reference Fiber**

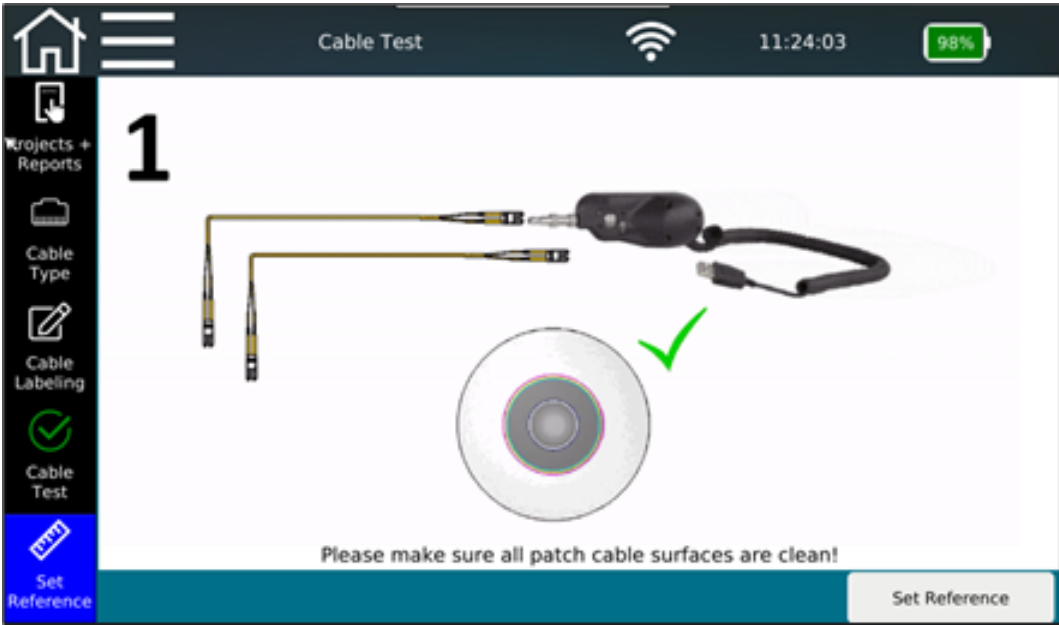

Figure 40 - Set Reference FO

If you only want to perform a BERT test of fiber cables, it is not necessary to set a reference. If you want to test Loss & Length, you must set a reference first. Follow the instructions on the main unit, which are in the form of GIF's and explain the procedure.

Each time the test setup changes, it is necessary to set a new reference. When new SFPs are detected or a new cable type is selected, the user is prompted to set a reference.

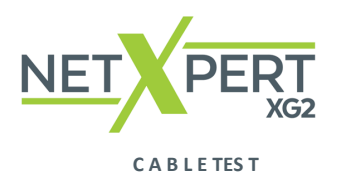

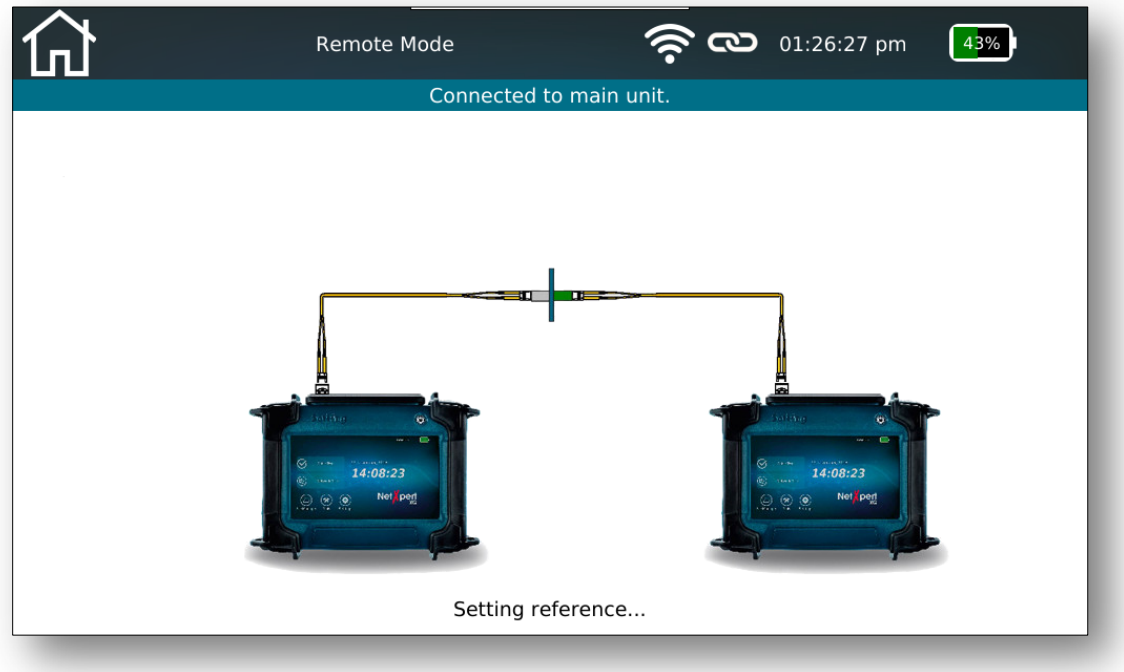

Figure 41 - Set Reference FO

Two patch cables and one fiber coupler are needed to perform a fiber set reference. In addition to the length values, set reference is done also for optical loss for fiber qualification.

Fiber optic set reference steps are as follows:

- 1. Clean fiber connector ends of patch cords and test them using a microscope.
- 2. Connect two patch cords using a coupler and insert them in main and remote unit.
- 3. Tap on "set reference" on the main unit and "remote" on the remote unit.

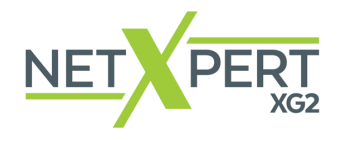

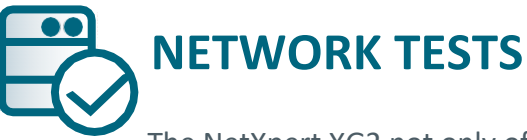

The NetXpert XG2 not only offers the ability to test passive cabling, but also checks active networks for function and locates the errors. It is suitable for use in commissioning an active network and simple diagnostics.

In **Network Tests** mode, the NetXpert XG2 supports copper, fiber, and WiFi in both IPv4 and IPv6 environments.

The device is connected either via the RJ45 copper connection, the SFP or SFP + connection for fiber optics or via WiFi by means of the internal antenna (in the 2.4/5GHz band).

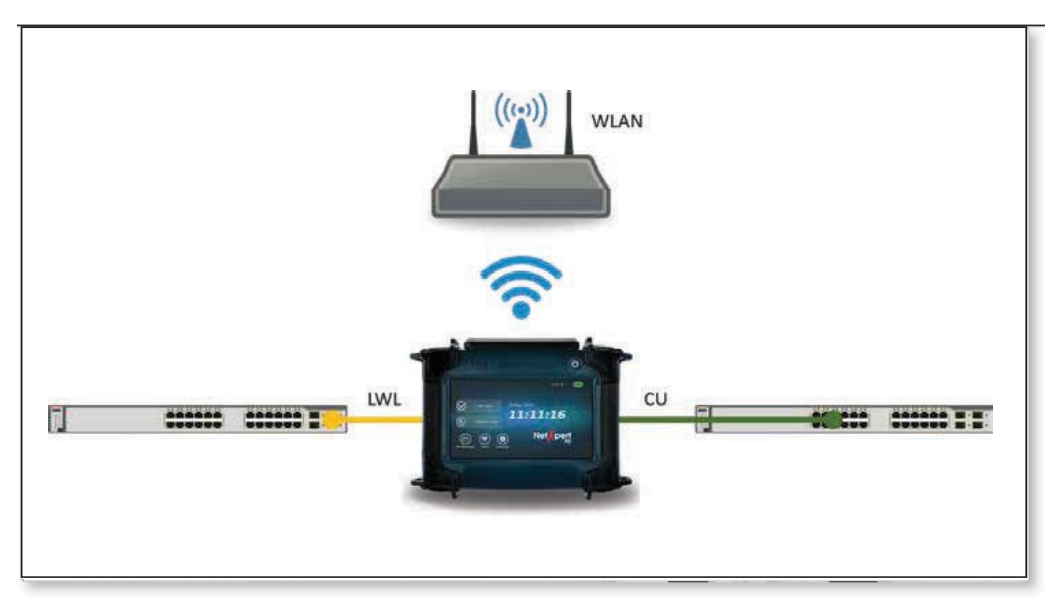

Figure 42 - Test setup for connecting to an active network

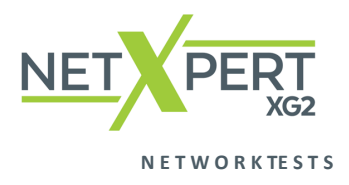

#### **Link Status**

Here is an overview of the connected network. The connection to the switch/router is established either via DHCP or static IP.

While the NetXpert XG2 is establishing a connection, the connection link icon flashes in the top menu bar. If a connection is made, the link icon stops flashing and the link status details are displayed.

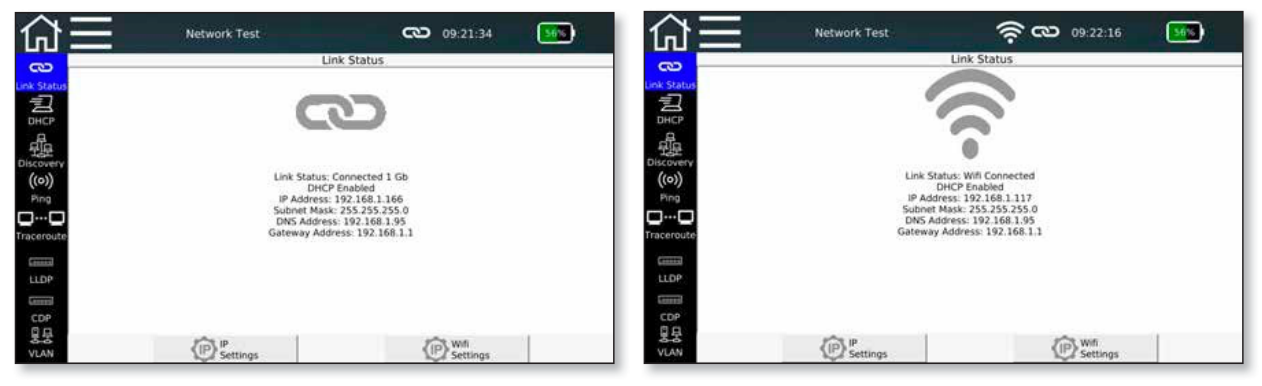

Figure 43 - Link Status, wired connection (left) or via WiFi (right)

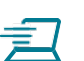

## **DHCP**

Here you can request a DHCP server located in the network to send network data and obtain a network IP address. After tapping on the **Start Test** button, a **DHCP Request** is sent.

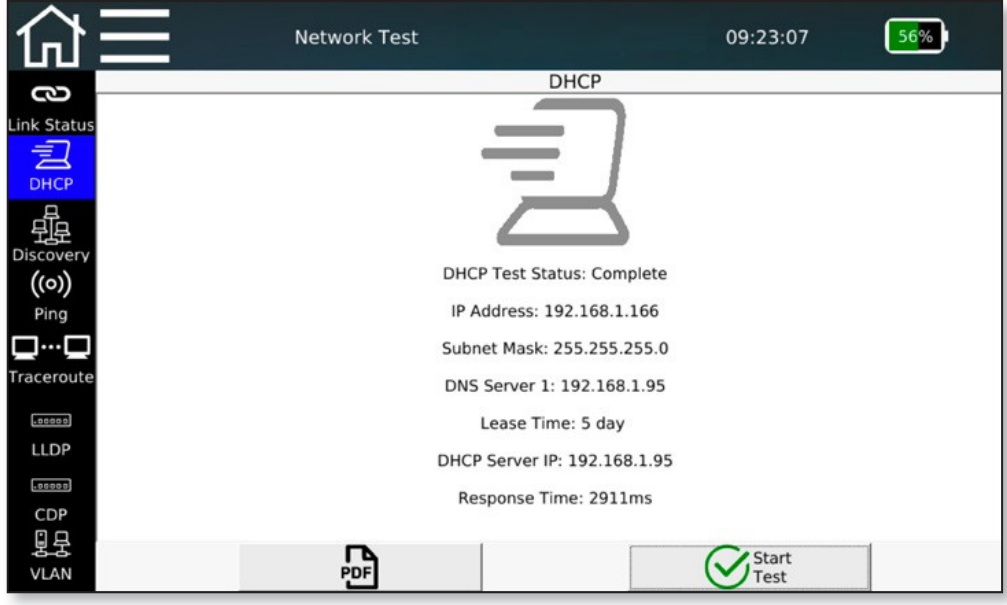

Figure 44 - DHCP test

The information received from the DHCP server is displayed and can also be saved in PDF format.

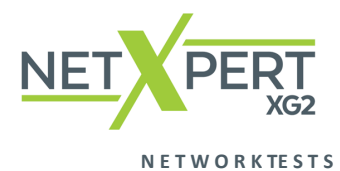

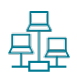

# **Discovery**

Network discovery identifies connected network participants and displays their broadcast information. All participants found in the subnet (if possible) are grouped accordingly.

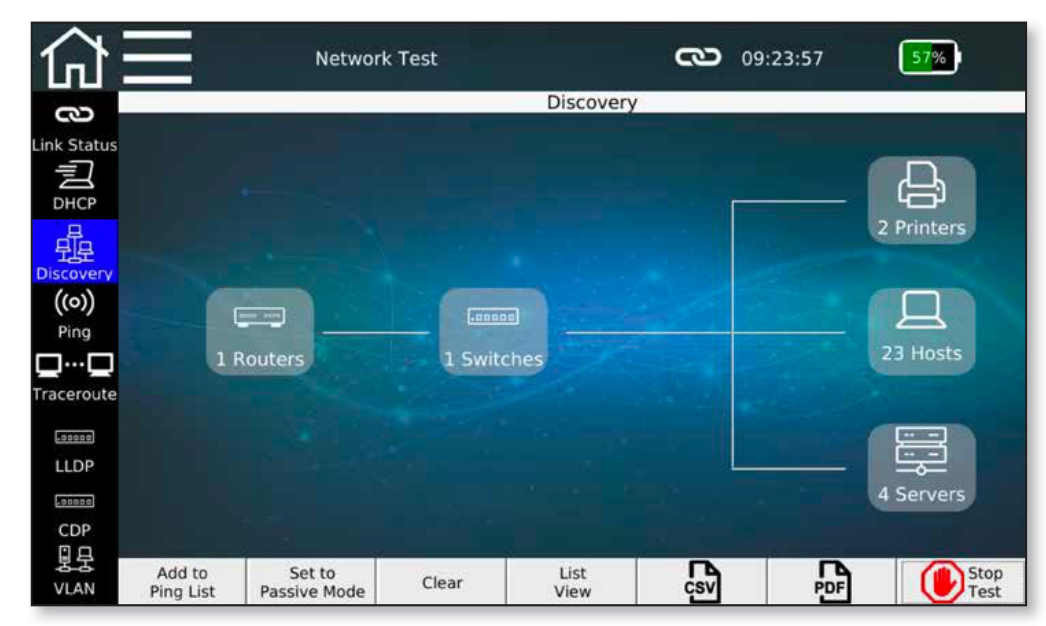

Figure 45 - Network detection (overview)

There are two different ways of discovering network devices using **Set to Passive / Active Mode**.

- **• Active mode:** The NetXpert XG2 uses Active Resolution Protocol (ARP) to identify devices in the network and displays the received data for each device available. The NetXpert XG2 sends Ethernet telegrams to the network.
- **• Passive mode:** The NetXpert XG2 only "listens" to the network and displays all broadcasting devices. However, less detailed information about the discovered devices may be available.

The NetXpert XG2 displays the MAC, IPv4, and IPv6 addresses of each discovered device as well as the DNS (Domain Name System) and NetBIOS (Network Basic Input Output System) name. Each device is assigned to a device type. There are 5 groups: Router, switch, printers, servers, and hosts. The NetXpert XG2, however, can only display the information that is output by the respective devices. Therefore, reliable assignment to the device groups cannot always be made.

By tapping on a device group, e.g. **Hosts**, the display changes to the list display, in which each device found in this assignment is listed individually.

The **Lists/Overview View** button makes it possible to switch between the overview and list display.

If the device finds duplicate IP addresses in the network, these are highlighted in red.

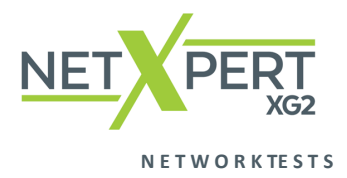

Discovered addresses can be applied directly to the ping list of the following **Ping** function via **Add to Ping List**.

**Clear** can be used to delete the entire list of found network stations and a new search can be triggered via **Start Test**.

The list of found stations can also be saved directly in PDF and CSV format.

|                    |                                 | <b>Network Test</b>           |                                  |                                 | 09:24:58            |                    |
|--------------------|---------------------------------|-------------------------------|----------------------------------|---------------------------------|---------------------|--------------------|
| දි                 |                                 |                               |                                  | <b>Discovery</b>                |                     |                    |
|                    | <b>Mac Address</b>              |                               | <b>IPV4 Address IPV6 Address</b> | <b>DNS Name</b>                 | <b>Netbios Name</b> | <b>Jevice Type</b> |
| <b>Link Status</b> | B8:CA:3A:8F:0C:                 | 192.168.1.119                 |                                  | technik-pc.dhcp.soft TECHNIK-PC |                     | Host               |
| 尹                  | F0:1F:AF:3A:7F:0A 192.168.1.167 |                               |                                  | huber-pc.dhcp.softi             | <b>HUBER-PC</b>     | Host               |
| DHCP               | 78:45:C4:23:53:C5 192.168.1.115 |                               |                                  | pc-martinas.dhcp.so PC-MARTINAS |                     | Host               |
| 喦                  | 10:FE:ED:C2:12:A8 192.168.1.25  |                               |                                  | No Such Name                    |                     | Router             |
| <b>Discovery</b>   | A4:1F:72:97:A3:C4 192.168.1.157 |                               |                                  | pc-schlote.dhcp.soft PC-SCHLOTE |                     | Host               |
| ((o))              | 90:1B:0E:93:87:00 192.168.1.131 |                               |                                  | wwtd.dhcp.softing.c WWTD        |                     | Host               |
| Ping               | 80:3F:5D:10:44:79 192.168.1.142 |                               |                                  | wfca-nb2.dhcp.softi WFCA-NB2    |                     | Host               |
| –…∟                | F8:0D:60:75:02:A3 192.168.1.111 |                               |                                  | can-312x-04.psiber              |                     | Printer            |
| Traceroutel        | 90:1B:0E:93:17:39 192.168.1.146 |                               |                                  | wwwy.dhcp.softing WWWY          |                     | Host               |
| .00000             | 9C:5C:F9:E6:3D: 192.168.1.143   |                               |                                  | No Such Name                    |                     | Host               |
| <b>LLDP</b>        | 00:1E:4F:2B:09:1A 192.168.1.92  |                               |                                  | No Such Name                    |                     | Host               |
| .00000             | 00:26:73:58:A4:F2 192.168.1.82  |                               |                                  | ricoh2500.psiber.local          |                     | Router             |
| CDP                | 00:22:BC:60:57:5F 192.168.1.158 |                               |                                  | No Such Name                    |                     | Host               |
| 묘                  | 00:06:71:41:00:30 192.168.1.170 |                               |                                  | No Such Name                    |                     | Host               |
| <b>VLAN</b>        | Add to<br><b>Ping List</b>      | Set to<br><b>Passive Mode</b> | Clear                            | Map<br>CS۱<br>View              | <b>PDF</b>          |                    |

Figure 46 - Network detection (list display with duplicate IP address)

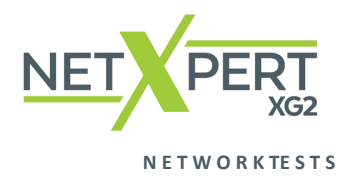

# $\big($ (0) $\big)$  Ping

The **Ping** function can be used to save multiple IPv4/IPv6 or domain addresses and ping them continuously.

|                                  | =             | <b>Network Test</b> |      |       | $\sum$ 09:25:19 |          |               |
|----------------------------------|---------------|---------------------|------|-------|-----------------|----------|---------------|
| 9                                |               |                     |      | Ping  |                 |          |               |
|                                  |               | Target              |      | Tx/Rx | Min (ms)        | Avg (ms) | Max (ms)      |
| Link Status                      | google.com    |                     |      | 0/0   | 0               | 0.00     | 0             |
| 囙                                | yahoo.com     |                     |      | 0/0   | $\bf{0}$        | 0.00     | 0             |
| DHCP                             | facebook.com  |                     |      | 0/0   | $\bf{0}$        | 0.00     | $\mathbf{0}$  |
| 磭                                | cnn.com       |                     |      | 0/0   | $\mathbf{0}$    | 0.00     | $\mathbf{0}$  |
| Discovery                        | 192.168.1.1   |                     |      | 0/0   | $\mathbf{0}$    | 0.00     | $\bf{0}$      |
| (0)                              | 192.168.1.120 |                     |      | 0/0   | $\mathbf{0}$    | 0.00     | $\bf{0}$      |
| Ping<br><b>O…D</b><br>Traceroute |               |                     |      |       |                 |          |               |
| .00000<br>LLDP                   |               |                     |      |       |                 |          |               |
| 00000.<br>CDP                    |               |                     |      |       |                 |          |               |
| 묘<br><b>VLAN</b>                 | Add           | Remove              | Edit | csv   | PDF             |          | Start<br>Test |

Figure 47 - Ping list

The ping list shows the sent requests and responses for all addresses as well as the shortest, longest, and average response time of the counterpart.

The addresses in the list are either entered manually via the **Add** button or created as a takeover from the previous network detection process. Both internal addresses and external domain names can be entered. Ping destinations can be edited via **Edit** and deleted from the list via **Remove**. The list of the ping results can also be saved directly in PDF and CSV format.

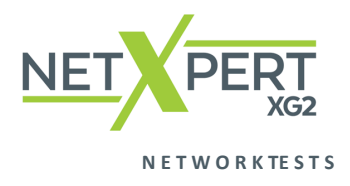

## **D**<sup>...</sup>**D** Traceroute

Traceroute makes it possible to trace the path to a network destination. All network gateways are queried on the way to the destination, provided that they are displayed as available with IP address and the resulting delay is shown.

|                           |                    | <b>Network Test</b> |                  | <b>CCD</b> 09:25:46      |                    |
|---------------------------|--------------------|---------------------|------------------|--------------------------|--------------------|
|                           |                    |                     |                  | Traceroute www.google.de |                    |
| Hop                       | Delay #1           | Delay #2            | Delay #3         |                          | <b>Destination</b> |
| <b>Link Status</b><br>ı   | 1 <sub>ms</sub>    | 1 <sub>ms</sub>     | 1 <sub>ms</sub>  | 192.168.1.1              |                    |
| $\overline{\mathbf{2}}$   | 1 <sub>ms</sub>    | 1 <sub>ms</sub>     | 1 <sub>ms</sub>  | 213.30.210.161           |                    |
| 3                         | 9 <sub>ms</sub>    | 9 <sub>ms</sub>     | 9 <sub>ms</sub>  | 62.214.151.221           |                    |
| 4                         | 12 ms              | $13 \text{ ms}$     | 13 <sub>ms</sub> | 62.214.34.249            |                    |
| 5                         | 17 <sub>ms</sub>   | 16 <sub>ms</sub>    | $37$ ms          | 62.214.37.134            |                    |
| 6                         | 17 <sub>ms</sub>   | 16 <sub>ms</sub>    | 17 <sub>ms</sub> | 89.246.109.250           |                    |
| $\overline{ }$            | $13 \text{ ms}$    | $13 \text{ ms}$     | $12$ ms          | 108.170.251.193          |                    |
| 8                         | 13 ms              | $14$ ms             | 13 ms            | 209.85.251.239           |                    |
| Traceroute <sup>1</sup> 9 | 16 <sub>ms</sub>   | $16$ ms             | $16$ ms          | 216.58.210.3             |                    |
|                           |                    |                     |                  |                          |                    |
|                           |                    |                     |                  |                          |                    |
|                           |                    |                     |                  |                          |                    |
|                           |                    |                     |                  |                          |                    |
|                           |                    |                     |                  |                          | <b>Start</b>       |
|                           | <b>Edit Target</b> |                     | $\frac{1}{c}$ sv | PDF                      | Test               |

Figure 48 - Traceroute

Depending on the route traveled, a corresponding number of gateways is listed. Three data packets are sent and the corresponding response times are listed.

The destination to which the route should be determined can be entered or changed using the **Edit Target** button.

The list of the hops can also be saved directly in PDF and CSV format.

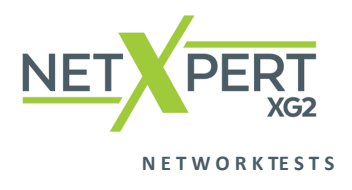

# **LLDP CDP LLDP/CDP**

The NetXpert XG2 is capable of detecting and evaluating LLDP (Link Layer Discovery Protocol) and CDP (Cisco Discovery Protocol) telegrams.

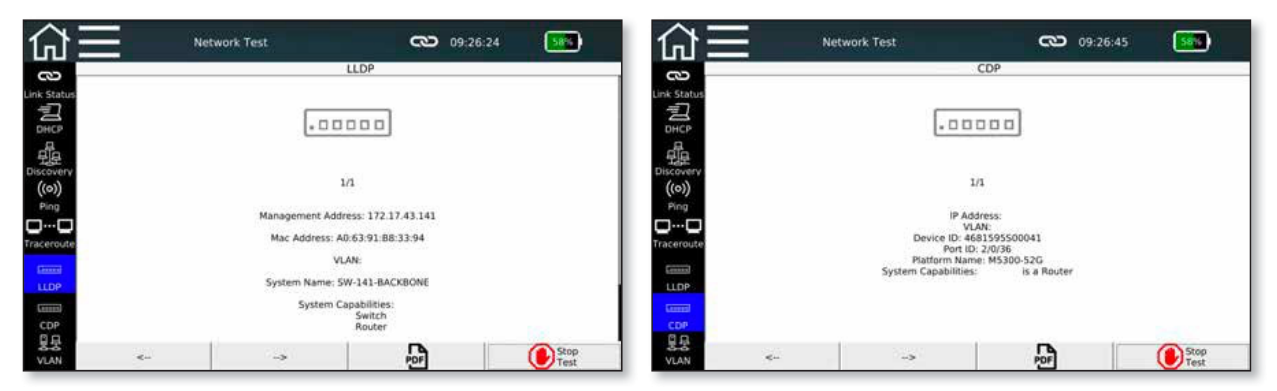

Figure 49 - LLDP and CDP information

Active components such as routers or managed switches may send LLDP or CDP broadcasts at regular intervals. This data is used for network management and gives status information about the components.

Each device is displayed on a separate page. The arrow keys can be used to scroll when multiple telegrams have been received from different devices.

The information obtained can be saved in PDF format.

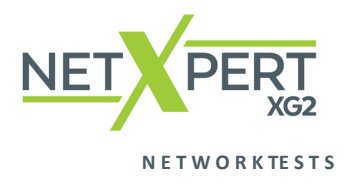

# **旦呈 VLAN**

More and more networks are using VLAN (Virtual Local Area Network tags) to segment networks. The NetXpert XG2 can detect VLAN IDs (tagged according to IEEE 8O2.1q) and display the available VLAN information.

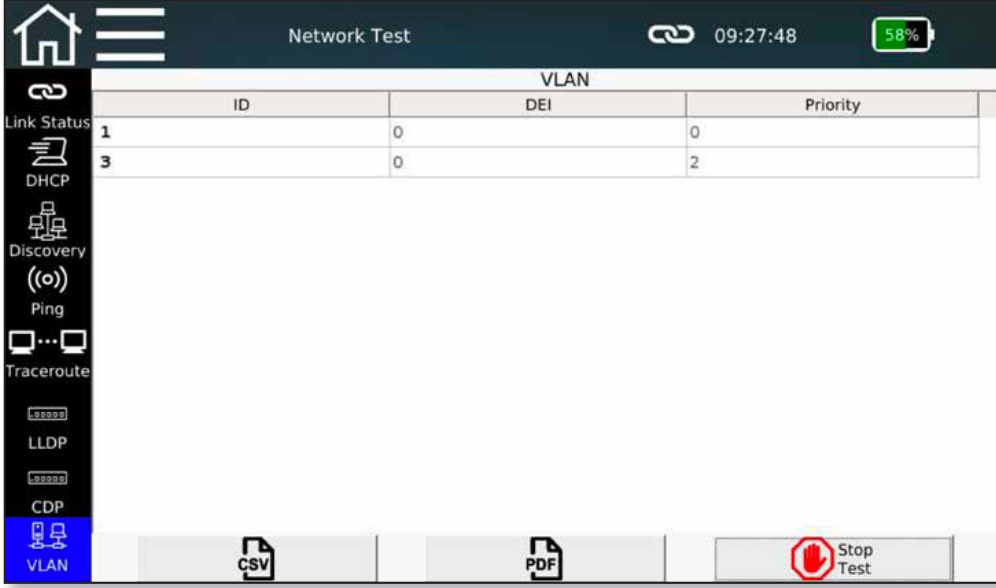

Figure 50 - VLAN detection

The NetXpert XG2 is able to recognize broadcasted VLANs. Using a monitoring port on a managed switch is recommended. Depending on the configuration of the switch, it may happen that broadcast packets are not marked with VLAN IDs and thus no detection can take place.

The VLAN information is output in three columns:

- ID number of the VLAN
- DEI (Drop Eligible Indicator) indicates that frames can be dropped if there is congestion (formerly CFI).
- Priority Priority information of the user

The list of VLANs can be saved directly in PDF and CSV format.

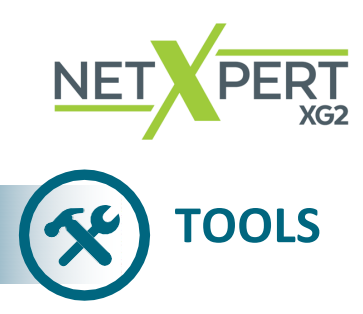

The Tools menu is accessible from the start screen and reflects the interface (copper or fiber). Different tools are available in copper and fiber optic mode, which can be used for quick tests, targeted troubleshooting or cable localization, for example.

#### **Copper:**

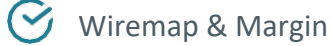

**Empt** Port Discovery

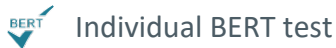

 $\mathcal{A}$  Tone Generator

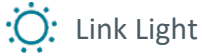

## **Fiber Optic:**

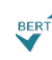

 $\sum_{B \in RT}$  Individual BERT test

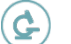

Microscope

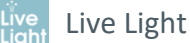

: C: Link Light

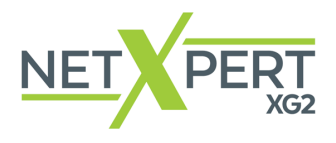

# **Wiremap & Margin (Copper)**

This function is used as a quick test to examine a copper cable for proper wiring, signal- to-noise ratio, and delay skew ensuring the ability to transmit a certain data rate.

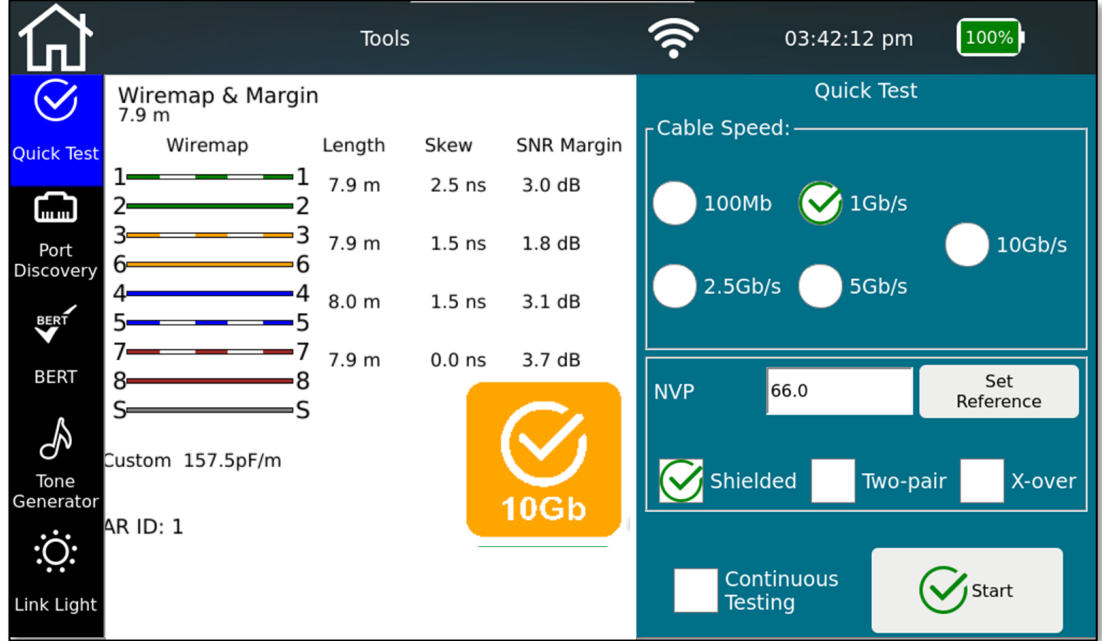

Figure 51 - Wiremap & Margin

Select the appropriate cable speed for the cable being tested. For the most accurate length determination, the NVP value of the cable to be tested is required.

Select Continuous Testing so the **Test** button does not have to be pressed before every run. The NetXpert XG2 will automatically perform cable tests at very short intervals. This facilitates troubleshooting and simple and quick testing of multiple cables.

The cable construction is freely selectable in advance, there is a differentiation between shielded and unshielded, straight or crossed, 4-pair or 2-pair versions. If there is a deviation from the set structure, an error message is output.

If there is no error in the cable the pass will be shown in "yellow" as this test does not consist of bit error rate test (BERT). A green pass is only shown when all four parameters of qualification (BERT, SNR, Skew, Wiremap) are tested, which can be run on "cable test" .

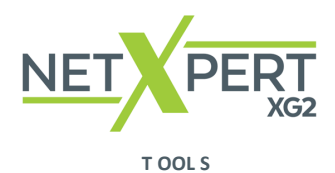

**Port Discovery (Copper)**

Port Discovery provides detailed information about supported Ethernet speeds and the PoE status on the switch port used.

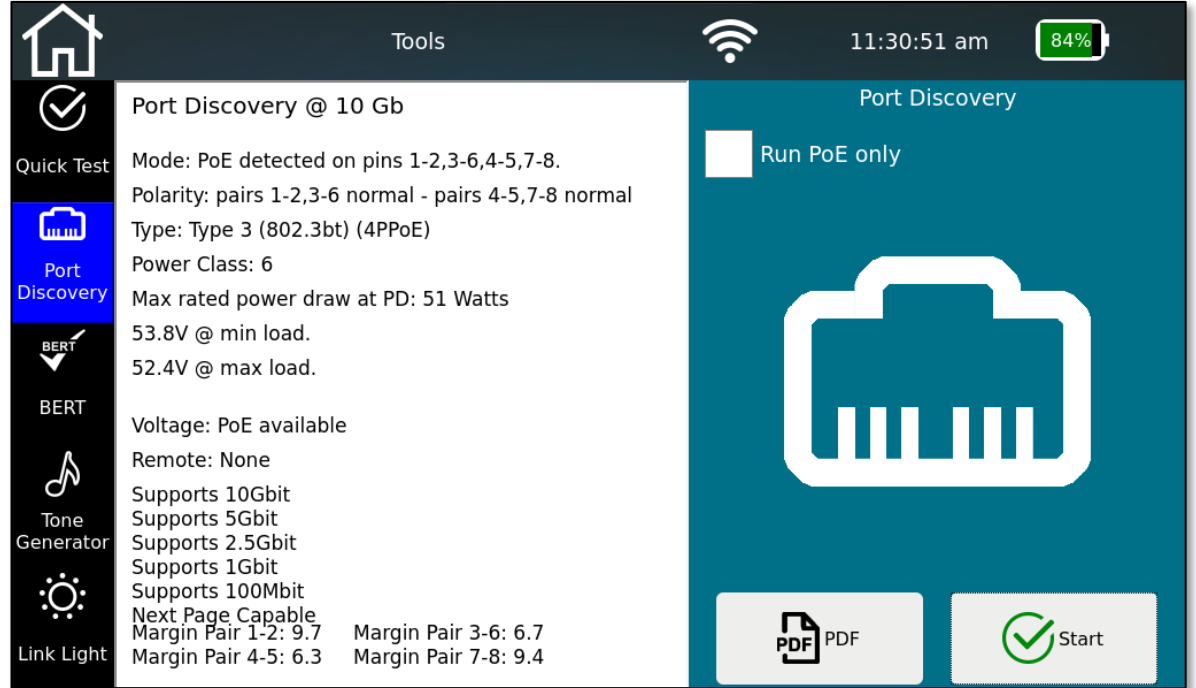

Figure 52 - Port detection

The NetXpert XG2 displays the Ethernet speed of the current connection and the other advertised speeds of the port.

The device performs a PoE evaluation on the port, which can also be performed as a single function (**Run PoE only** selection). The operating mode, polarity, PoE standard and the performance class are displayed. A voltage load test is also performed to ensure reliable PoE under load conditions.

At the bottom of the screen SNR margin of each pair is also displayed.

Port Discovery results can be saved in PDF format.

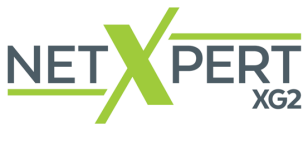

**T OOL S**

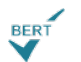

# **BERT test (Copper)**

The BERT test menu allows the user to run a Bit Error Rate Test at a specified speed and duration.

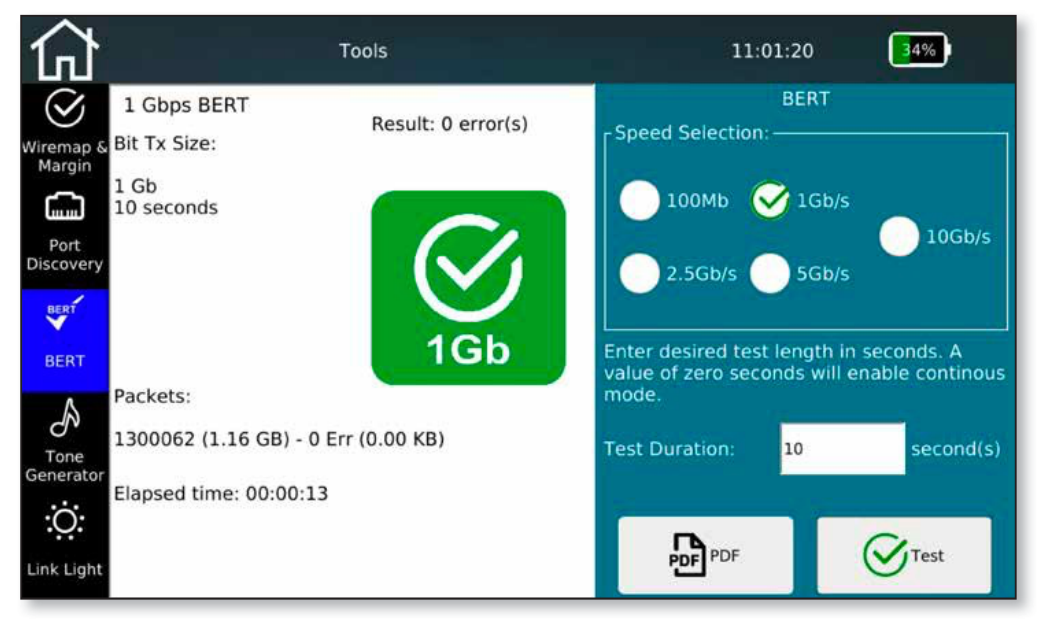

Figure 53 - Individual BERT test

Set the desired speed and the duration of the test. Select the test icon to begin the test. When the test is finished, the NetXpert XG2 will display a Green pass icon and the packet count. If errors were detected, the NetXpert will fail the test and display the quantity of dropped packets

The pre-set test times depend on the selected Ethernet speed and are based on statistical security (see table, 63% CL).

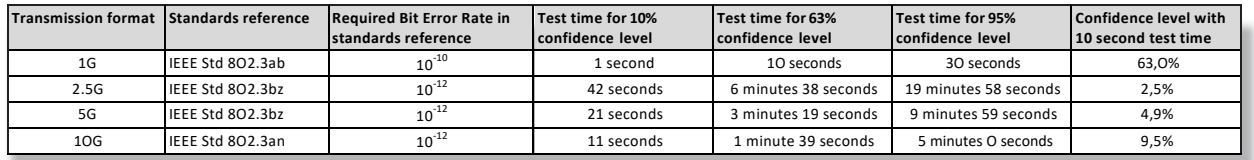

The test duration can be set between O and 3OO seconds. The test takes place in reference to the comparison of the transmitted and received data packets.

The result of the BERT test can be documented in PDF format.

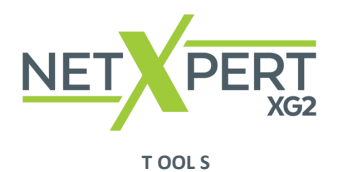

**Tone Generator (Copper)**

The tone generator helps locate cables by providing an audible tone using tone probe/inductive receiver (e.g., TP250 from Platinum Tools).

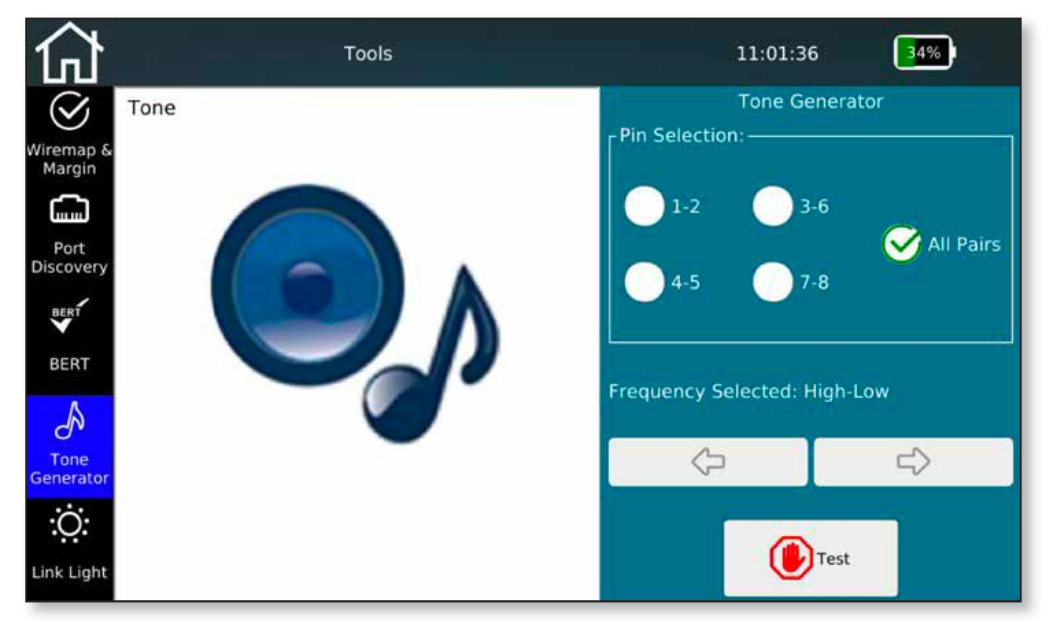

Figure 54 - Tone Generator

Select on which pairs of wires the tone should be output. The individual pairs can be signaled either selectively, or all pairs at the same time.

You can change the tone with the arrow buttons. There is a choice of high and low combination of tones to help locate a port or cable.

Tap on **Test** to start tone generation. The tone generator can be turned off by pressing the **Test** button again.

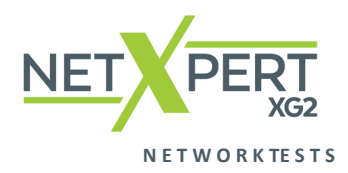

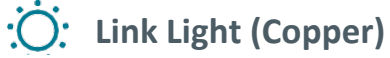

To identify which port the NetXpert XG2 is connected to on a switch, the NetXpert XG2 can flash the link LED on the switch port.

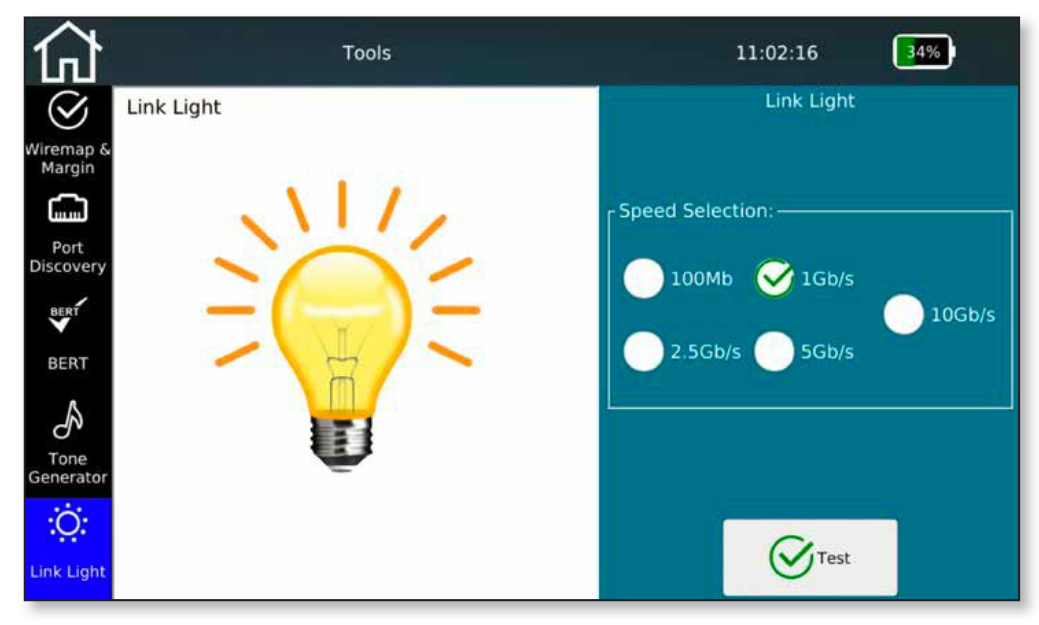

Figure 55 - Link Light Flashing

The connected switch port is detected by a slowly flashing Link LED (O.5Hz). Select the desired flashing frequency and select **Test.**

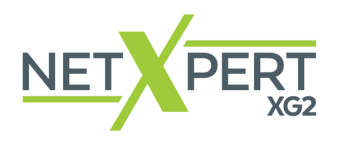

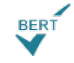

# **Individual BERT test (Fiber Optic)**

The BERT test carried out during the qualification test can also be started separately here.

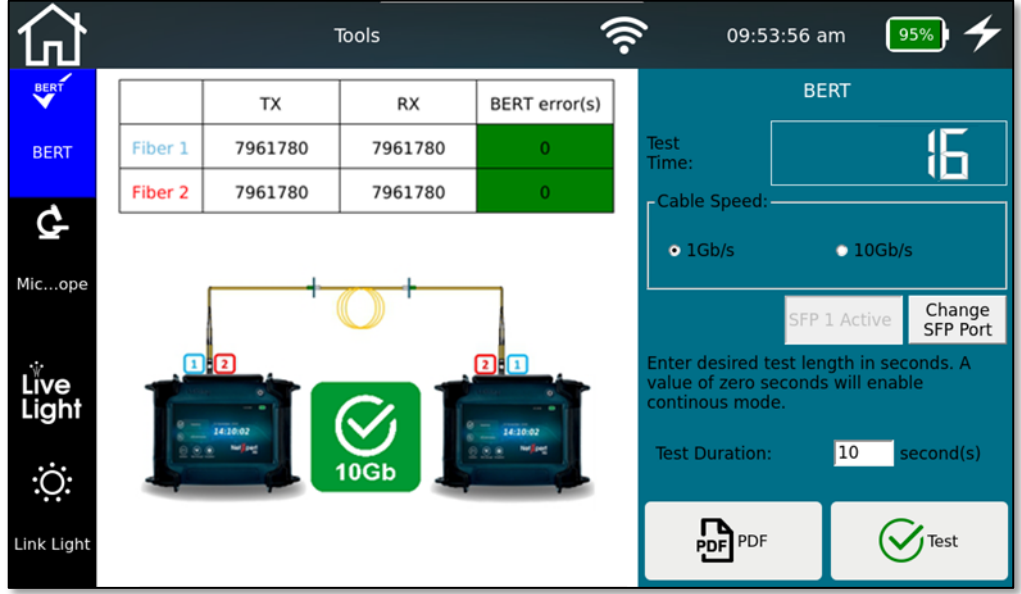

Figure 56 - Individual BERT test

Set the desired speed and the duration of the test. Select the test icon to begin the test. When the test is finished, the NetXpert XG2 will display a Green pass icon and the packet count. If errors were detected, the NetXpert will fail the test and display the quantity of dropped packets.

The pre-set test times depend on the selected Ethernet speed and are based on statistical security (see table, 63% CL).

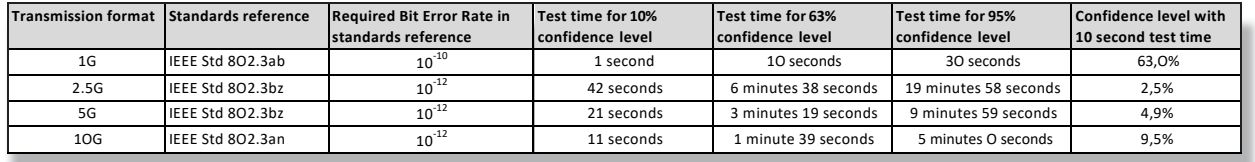

The test duration can be set between O and 3OO seconds. The test takes place in reference to the comparison of the transmitted and received data packets.

The result of the BERT test can be documented in PDF format.

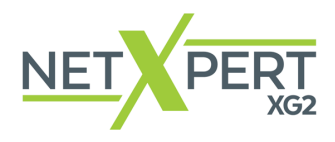

# **Microscope (Fiber Optic)**

Microscope tests can be performed in the Tools menu, independent of the cable test list.

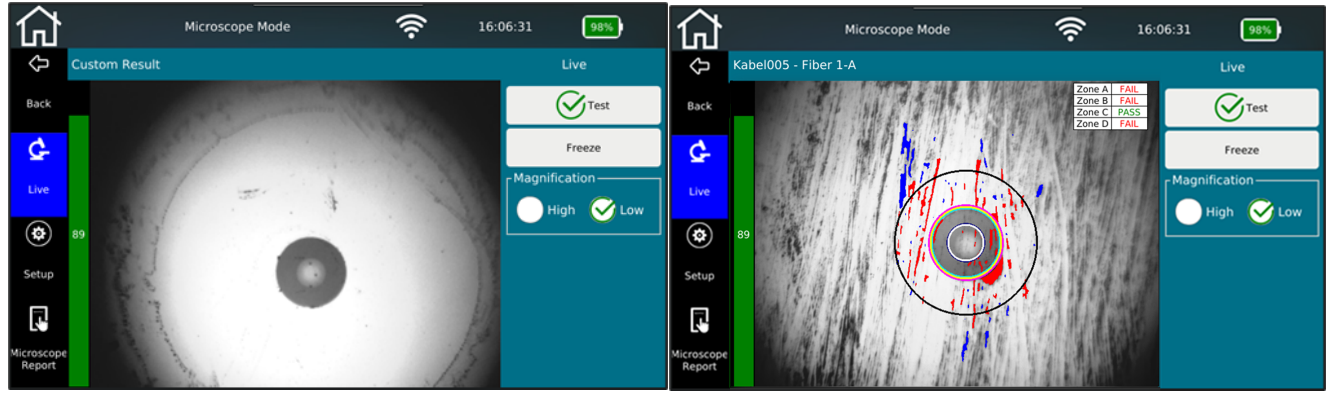

Figure 57 – Individual Microscope test

Results can be saved either with a pass/fail evaluation using the **Test** button or as an image without evaluation after pressing the **Freeze** button. Comments can be added to each image, which then appear in the **PDF** report.

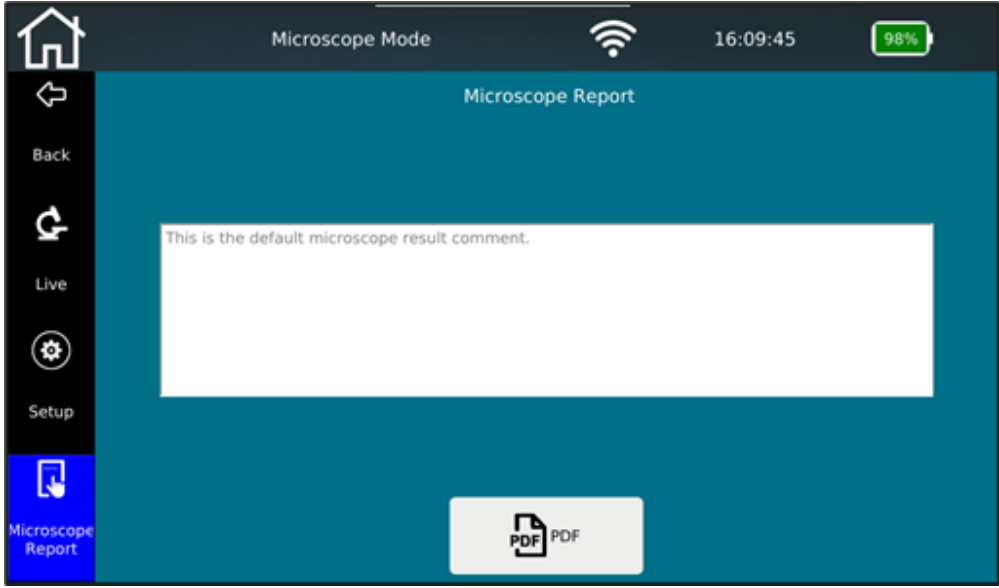

Figure 58 – Microscope report

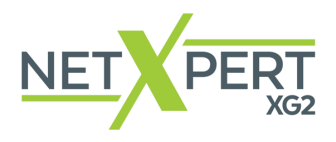

# **LiveLight (Fiber Optic)**

The LiveLight tool can be used to evaluate cable attenuation over time.

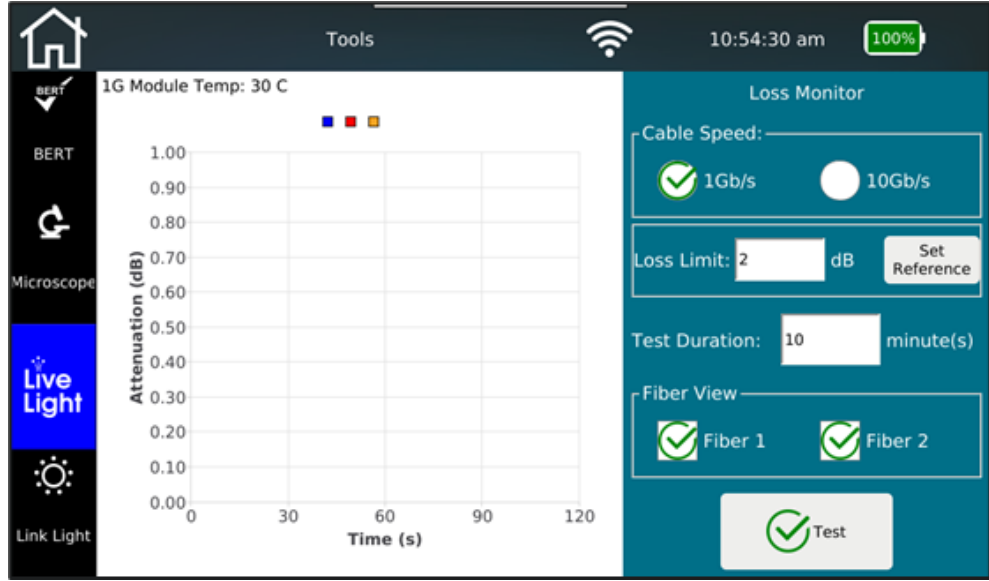

Figure 59 - LiveLight Start Screen

LiveLight shows a diagram of Attenuation (db) over Time (s). As with the cable test you should set a reference before starting the test. The limit value and the test duration can be set before the test starts. Individual fiber connections (Fiber 1/Fiber 2) can be tested by selecting the cable to be tested under the Fiber View option.

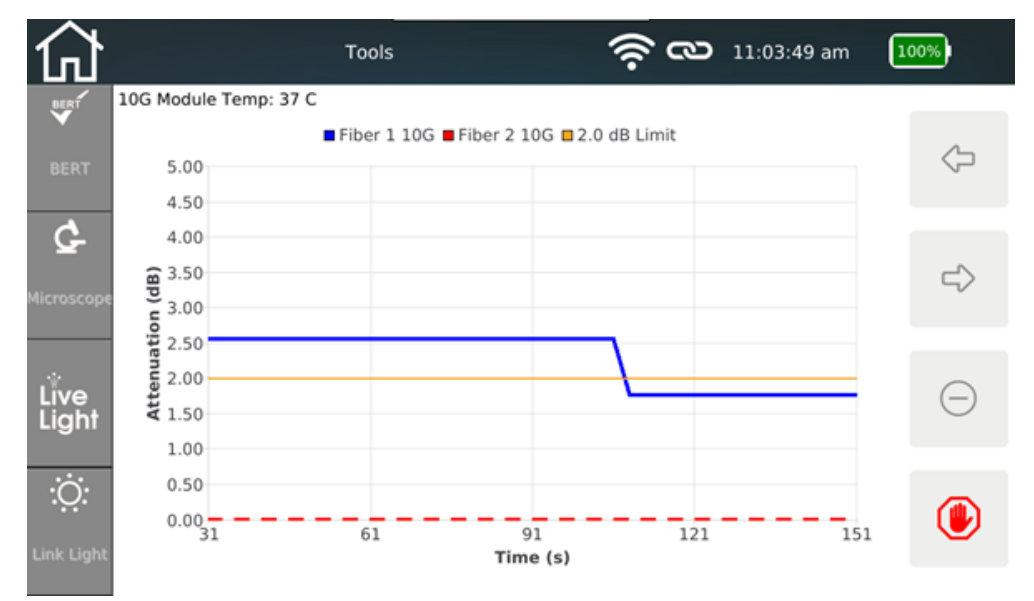

Figure 60 – LiveLight Measurement started

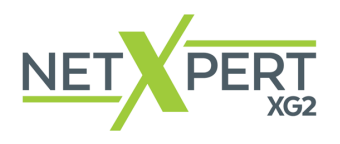

Changes in attenuation can be observed in real time in the attenuation/time chart.

The arrows can be used to move between time windows and see the difference in attenuation value over time.  $\Theta$  deletes the result while in live mode. The test automatically starts from zero. Press  $\bullet$  to end the live test.

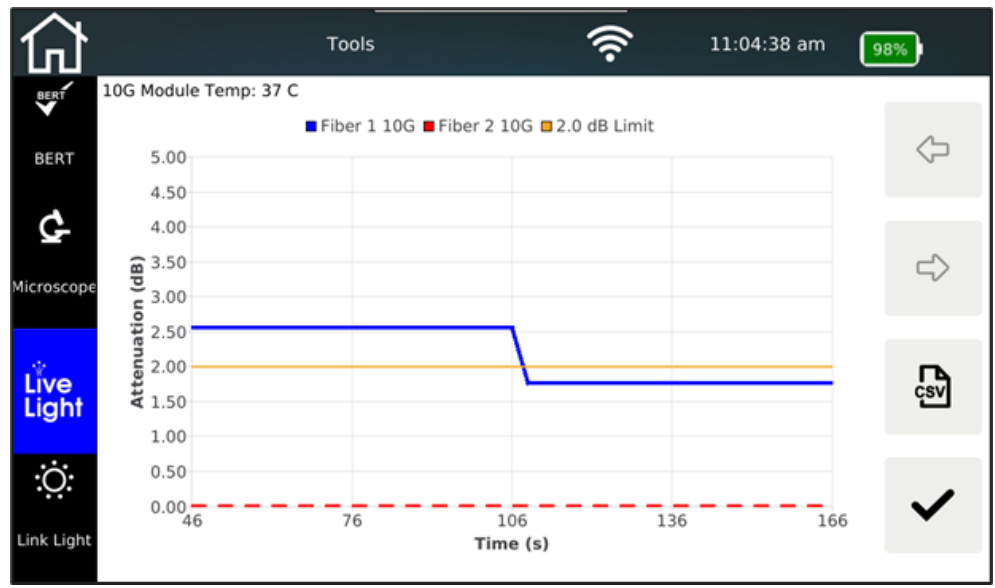

Figure 61 – LiveLight measurement finished

The test data can be saved as a CSV reports. To do so, press the CSV button on the right side, which will save the report in the File Manager. Press the back button to return to the LiveLight test screen.

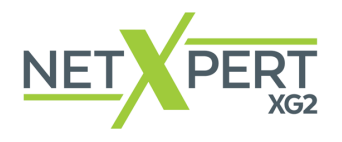

# **Link Light (Fiber Optic)**

To identify which port the NetXpert XG2 is connected to on a switch, the NetXpert XG2 can flash the Link LED on the switch port.

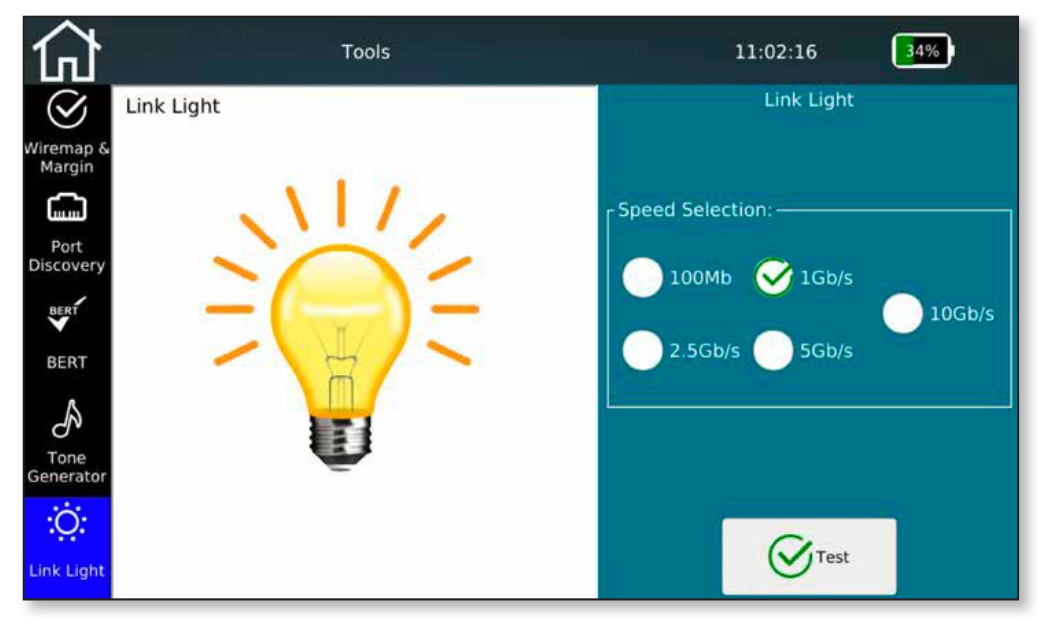

Figure 62 - Link Light Flashing

The connected switch port is detected by a slowly flashing Link LED (O.5Hz). Select the desired flashing frequency and select **Test.**

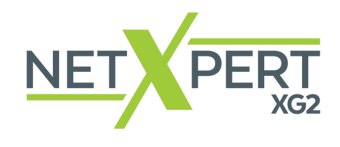

# **FILE MANAGEMENT**

The File Manager can be accessed directly from the home screen. In this menu, you can create projects and load firmware update files. In addition, logos can be imported for report generation and license keys can be transferred to extend the range of functions.

The main function is to exchange test data between the internal memory and external medium by means of a USB stick.

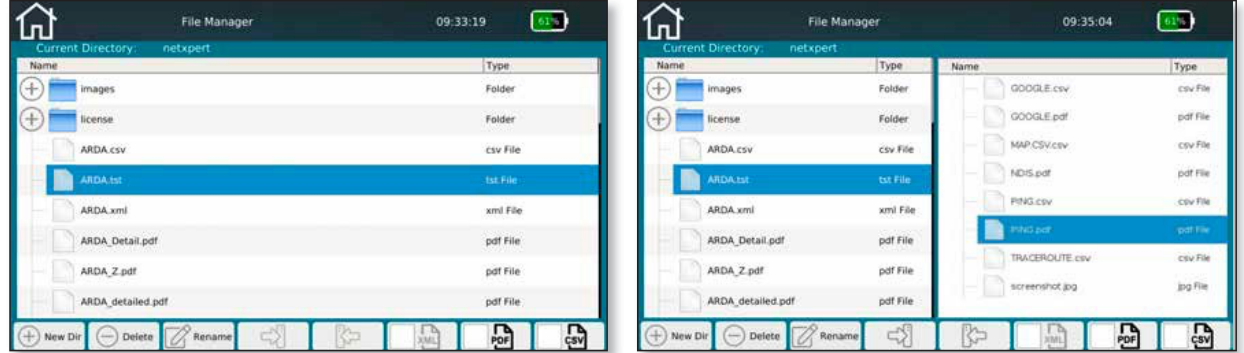

Figure 63 - File Manager (left only internal memory, right internal and external memory with connected USB drive)

You can use the File Manager to manage both the internal and the external files

(e.g. of an attached USB memory).

The left side displays the internal memory and the content of external memory is displayed on the right when a USB stick plugged in.

You can use the buttons at the bottom of the screen to create a **New Dir**, **Delete** and

**Rename** files and directories.

You can also copy files and directories from left to right and vice versa.

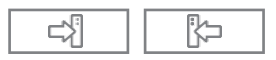

You can use the filter icons to hide individual file types to improve the overview.

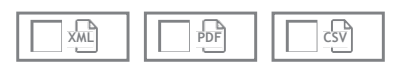

You will find different file types on the NetXpert XG2. The original test data has the "\*.tst" extension and cannot be changed or read externally. Test reports are saved in PDF format (detailed PDF and summary PDF).

In addition, an open CSV format is still available to read in and process test results, e.g. in MS Excel.

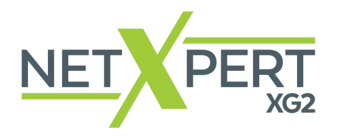

# **MAINTENANCE**

With the exception of the RJ45 socket, neither the main device nor the Active Remote have any user parts that can be serviced by the user.

## **RJ45 SOCKET**

Since RJ45 sockets are subject to wear and potential damage from an improperly crimped connector, it is possible to remove the socket and replace it with a new one.

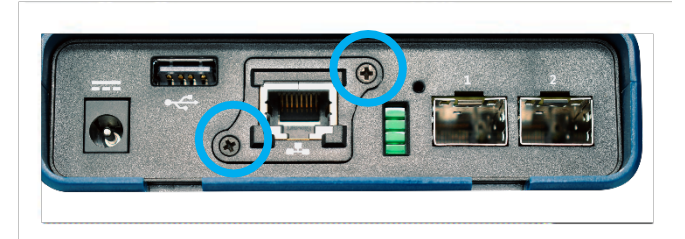

To do this, remove the two small screws on the RJ45 socket.

Insert an RJ45 cable into the socket. It is important that the locking lug of the plug engages in the socket. Now pull the socket with the cable out of the device.

To install a new socket, proceed in reverse order.

## **BATTERY**

The NetXpert XG2 uses a lithium-ion battery. To charge the battery, connect the charger to the charging socket on the side of the tester and connect the charger to the power source. Make sure the battery was charged overnight or for at least 5 hours, before using NetXpert XG2 for the first time. Please note that the NetXpert XG2 is fully operational while charging.

This increases the accuracy of the charge status display in the long term.

The battery of the NetXpert XG2 cannot be serviced by the operator. In the event you need to remove the battery, loosen the screws on the back of the NetXpert XG2 and disconnect the cables from the battery. Be sure to disconnect any cables that connect the battery to the device.

Users that require longer battery life for their NetXpert XG2 may purchase optionally a "high energy batter pack", which consists of two lithium-ion cells in addition to the classic NetXpert XG2 battery.

#### **Note:**

The high-quality Li-ion battery is designed for the entire life of the tester. Li-ion batteries are hazardous waste and must be disposed of in accordance with local regulations.

## **CLEANING**

Use a clean, damp cloth to clean the NetXpert XG2. Before cleaning, disconnect all cables from the device. Otherwise it may damage the device and cause personal injury. Do not use harsh or abrasive cleaners or solvents.

## **STORAGE**

When not in use, store the NetXpert XG2 in the supplied protective case.

The NetXpert XG2 must not be exposed to high temperatures (over 80°C) or moisture. See the temperature limits in the *Specifications* section.

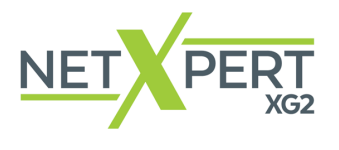

# **SPECIFICATIONS**

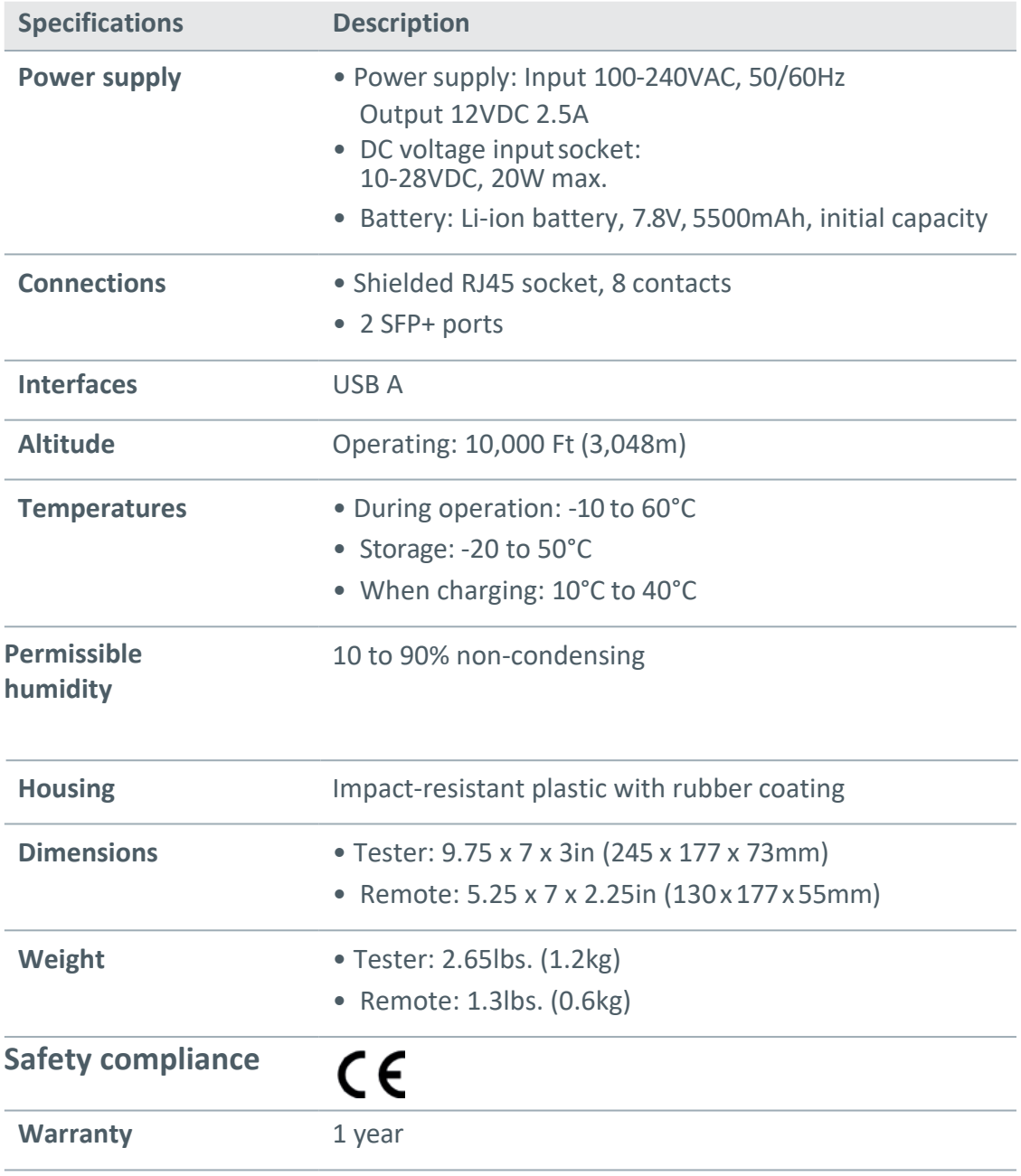

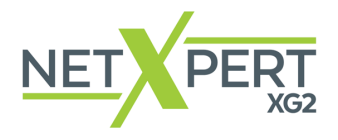

# **FREQUENTLY ASKED QUESTIONS**

# **Q Why does the NetXpert XG2 show the cable length in red and report that the cable test has failed?**

**A** The NetXpert XG2 tests for compliance with IEEE 802.3 connection specifications. If the cable is longer than 328ft/100m, the NetXpert XG2 does not perform an Ethernet Speed Certification and declares the test to be faulty.

## **Q What is a TST file?**

**A** TST files are the original file format of the NetXpert XG2. They contain the respective cable tests performed in this project.

## **Q How do I get a firmware update for my NetXpert XG2?**

**A** Go to the Download Center at itnetworks.softing.com/downloads to access updates for the NetXpert XG2 or go directly to **platinumtools.com/XG2**

## **Q Why do I not get a DHCP result in the link status test or network test?**

**A** There may be different reasons why the NetXpert XG2 is not assigned an address. Make sure that DHCP and DHCP DNS are selected in the settings menu, perform a VLAN test and make sure the device is not connected to a tagged VLAN port.If there is still no address assigned, check whether the test cable is actually connected to an active port.

## **Q How many cable tests can the NetXpert XG2 store?**

**A** The NetXpert XG2 can store several thousand cable tests in its internal memory.

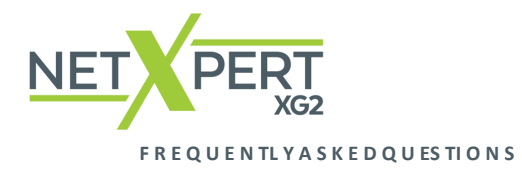

# **Q Does the NetXpert recognize XG PoE (Power over Ethernet)?**

**A** Yes, the NetXpert XG2 detects PoE, PoE+ and PoE++, PoE mode and min/max voltages under load.

## **Q Why is the length wrong and all my outlets show split-pair errors?**

**A** This problem is common when laying cables on the distribution panel. Some distribution panels loop the signals through boards that have LEDs, for example, to display traffic or built-in noise canceling. These features change the cable properties and thus influence the test results.

#### **Q What do the terms miswire, open circuit and short circuit mean?**

**A** Miswire is any incorrect pin assignment between both ends. An open circuit is caused by an unfinished conductor between the near and far ends. This can also happen when cables are cut. A short circuit occurs when two conductors are shorted together.

## **Q What is the SNR margin?**

**A** The signal to noise ratio is determined by measuring the signal generated by the far end (active remote/switch). The far end device transmits Ethernet signals, which the NetXpert XG2 uses to measure the quality of the Ethernet signals. If the signal jitter is outside the Ethernet spectrum, it affects the quality of the signal, which is identified as SNR dB measurement. The SNR margin is the margin between the measured value and the application's acceptable limit.

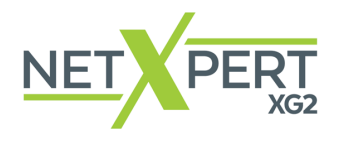

# **CUSTOMER SERVICE**

# **For technical information, see**

# **platinumtools.com/XG2**

If you would like to contact our customer service, send an e-mail to

# **techteam@nsiindustries.com**

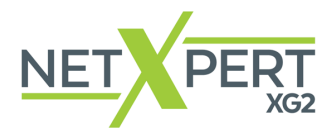

# **WARRANTY STATEMENT**

Platinum Tools guarantees that its products will be free of all defects in material and workmanship. This warranty extends for a period of 12 months for the Platinum Tools test equipment from the date of manufacture or proof-of-purchase.

All products deemed defective under this warranty will be repaired or replaced at Platinum Tools' discretion. No further warranties either implied or expressed will apply, nor will responsibility for operation of this device be assumed by Platinum Tools.

# **TO OBTAIN A RETURN AUTHORIZATION:**

Visit platinumtools.com/support/rma-request

© 2021 SNSI Industries. In line with our policy of continuous improvement and enhancement, product specifications are subject to change without notice. Subject to changes and errors. All rights reserved. Softing and the Softing logo are trademarks of Softing AG. NetXpert and the NetXpert Logo are trademarks of Softing IT Networks GmbH. All other cited trademarks, product and company names or logos are the sole property of their respective owners.

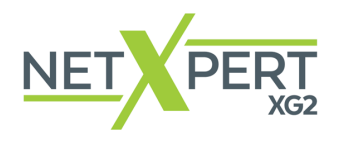

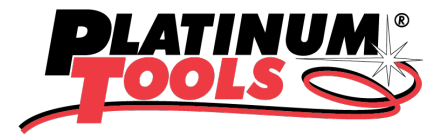

**NORTH AMERICA (US, CANADA & MEXICO)** Platinum Tools / NSI Huntersville, NC  $\frac{1}{2}$  +1 800 749 5783 info@platinumtools.com

For technical information and support, please contact us using the info above, or visit **platinumtools.com/contact/5**